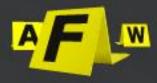

# FAW 2023 Manual

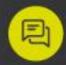

For more info contact us directly from our website https://en.fawproject.com/

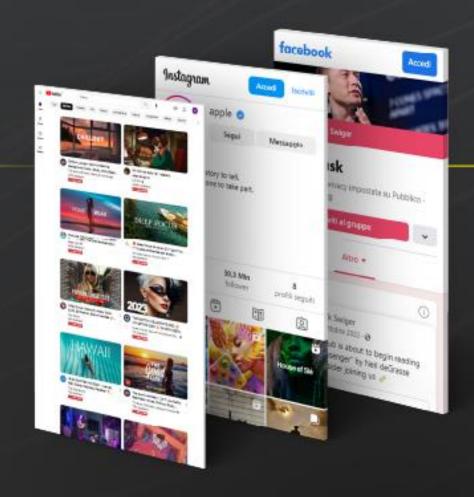

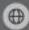

https://en.fawproject.com/

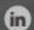

https://www.linkedin.com/company/envolve-forensics/

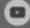

https://www.youtube.com/@fawproject9695

## Summary

|                                       | 1  |
|---------------------------------------|----|
| License activation                    | 4  |
| Activation of the DEMO license        | 6  |
| Activating the USB Dongle             | 7  |
| First start                           | 8  |
| Configuration                         | 10 |
| Global Settings                       | 11 |
| "General" tab                         | 11 |
| "Acquisition" tab                     | 12 |
| "Activity" tab                        | 14 |
| "File Host" tab                       | 15 |
| "User Agent" tab                      | 16 |
| "Email" tab                           | 17 |
| "Certification" tab                   | 18 |
| Module Settings                       | 19 |
| "Screenshots" tab                     | 19 |
| "Linked Objects" tab                  | 20 |
| "Scripts" tab                         | 21 |
| Gold Box acquisition                  | 22 |
| Browser Scrolling acquisition         | 24 |
| Div Scrolling acquisition             | 27 |
| The files acquired by FAW             | 30 |
| Saving acquisition data on FAW server | 32 |
| Verify integrity of acquisition       | 33 |
| Top bar menu                          | 34 |
| Using the FAW MULTI tool              | 39 |
| Using the FAW MULTI HTML tool         | 43 |
| Using the FAW TIME tool               | 45 |
| Using the FAW STOP tool               | 47 |
| Using the FAW BOT tool                | 49 |
| Using the FAW REPORT tool             | 52 |
| Using the FAW VIDEO tool              |    |
| Using the FAW LIVE STREAM tool        | 56 |
| Using the FAW FTP tool                |    |
| Using the FAW MAIL tool               | 59 |
| Using the FAW TORRENT tool            |    |
| Using the FAW TOR tool                | 62 |
| Acquisition of WHATSAPP               |    |

| Acquisition of TELEGRAM  | 67 |
|--------------------------|----|
| Acquisition of FACEBOOK  | 69 |
| Acquisition of YOUTUBE   | 73 |
| Acquisition of INSTAGRAM | 76 |
| Acquisition of GOOGLE    | 78 |
| Acquisition of TWITCH    | 80 |
| TIKTOK acquisition       | 82 |
| Acquisition of LINKEDIN  | 84 |
| Acquisition of DAZN      | 86 |
| Contacts                 | 94 |

## License activation

When you start FAW for the first time, the following window is shown; To access you need to copy the license code you received via email into the "License Code" field and click on the [Check license] button. If the license is valid, a confirmation message will appear.

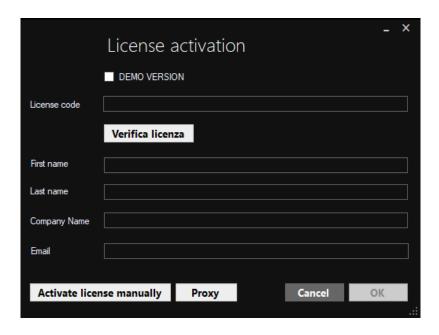

To proceed with the activation it is necessary to enter the required data: Name, Surname, Company or Institution, and email address.

Once you have entered the data and pressed the [OK] button, a success message will be shown and the license will be activated accordingly.

Now you can open FAW and use it.

## **Using a Proxy**

If the computer from which you are activating the Faw license is under a proxy network, before clicking on the [OK] button, click on the [Proxy] button and enter the required data.

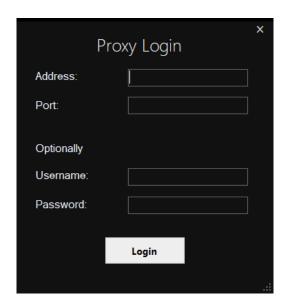

### Manual activation

If it is not possible to automatically activate the license as illustrated in the "License Activation" paragraph, it is still possible to activate the license manually.

By clicking on the [Activate License Manually] button a browser page will be open, you can activate the license from it; the instructions for this operation are present on the same page.

## Activation of the DEMO license

When you start FAW for the first time, the following window is shown; to activate the Demo license you must first click on the "DEMO VERSION" checkbox.

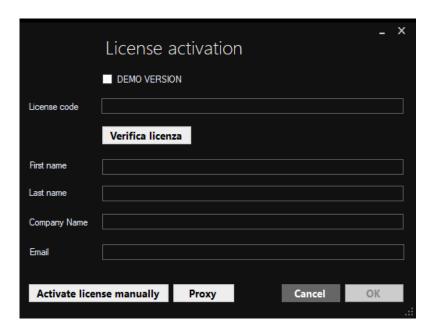

### Manual activation

If it is not possible to activate the Demo license by following the instructions in the previous paragraph "Activating the DEMO license", it is still possible to activate the DEMO license manually.

By clicking on the [Activate License Manually] button a browser page will be open, you can activate the license from it; the instructions for this operation are present on the same page.

Once the license file called "FAW.lic" has been generated, you will need to download it and copy it to the FAW installation folder on your computer.

## Activating the USB Dongle

To activate the FAW USB Dongle you need to follow this procedure:

- Close FAW
- Disable your FAW license from this URL: <a href="https://www.fawproject.com/Licenses/Disable">https://www.fawproject.com/Licenses/Disable</a>
- Insert the dongle into a USB port on your computer
- Open FAW
- If a message appears saying "Dongle not inserted", ignore it and click OK
- A window will open, enter the license code and owner details in the appropriate fields. Once all the fields have been compiled, click OK.

From now on the FAW license is associated with the dongle.

## First start

When you start FAW, the program displays always the same window. Inside the window there is a field where you can enter the "Case ID". The Case ID is the case code/reference. This is a code that can include any alphanumeric character and can reach a maximum length of 60 characters.

If you do not have a Case ID you can click on the [Auto] button and generate a new code based on the current date and time in ISO 8601 format.

The "Case ID" field is mandatory, once the [OK] button is pressed, a specific folder with the same name will be created inside the Faw folder in which all subsequent acquisitions will be inserted.

In the "Detective" field it is possible to enter the name of the user. This section can also be left blank, it is completely optional.

To access the main FAW menu you must click on the [OK] button.

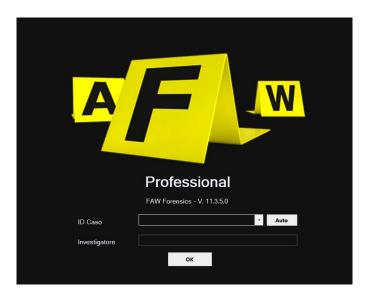

Before accessing the main menu you can choose between two ways of using the software:

- SIMPLE: allows you to acquire most web pages with predefined settings. The use of this
  mode is recommended for those who do not have any particular technical skills or who do
  not need advanced tools.
- ADVANCED: allows you to acquire most web pages with the most specific tools. This mode is suitable for those who already know the software or for those who have a good set of technical skills.

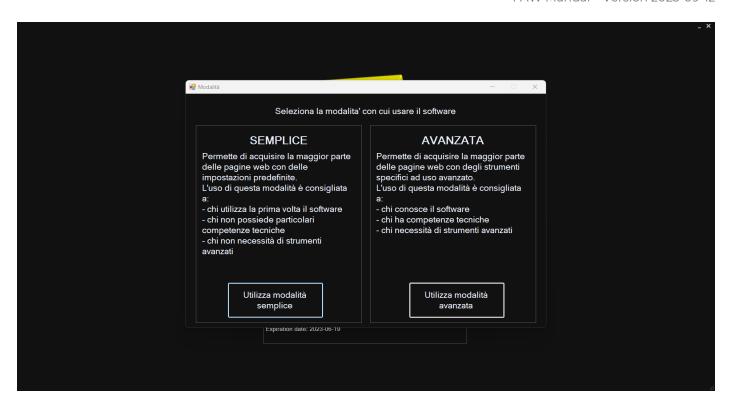

Once you enter the main menu you can choose the most appropriate acquisition tool to use based on the type of website you want to acquire.

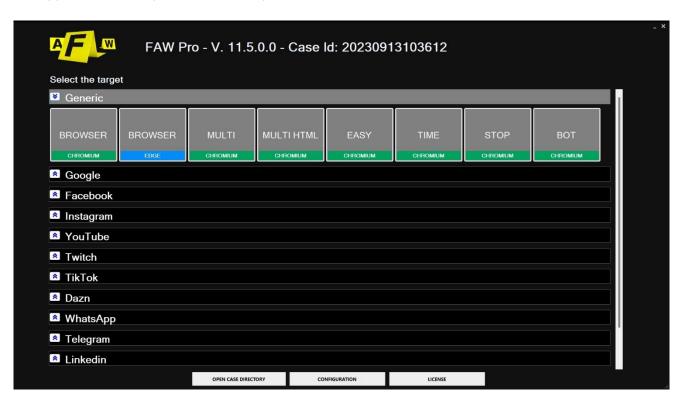

When opened for the first time, FAW automatically creates a folder called "FAW" in the user's Documents folder.

All future acquisitions will be grouped inside the "FAW" folder in subfolders named with the name of the Case ID that you chose to enter at startup.

#### Video Tutorials

For further information, see the video tutorial: <a href="https://www.youtube.com/watch?v=ZsdN7loeHJo">https://www.youtube.com/watch?v=ZsdN7loeHJo</a>

## Configuration

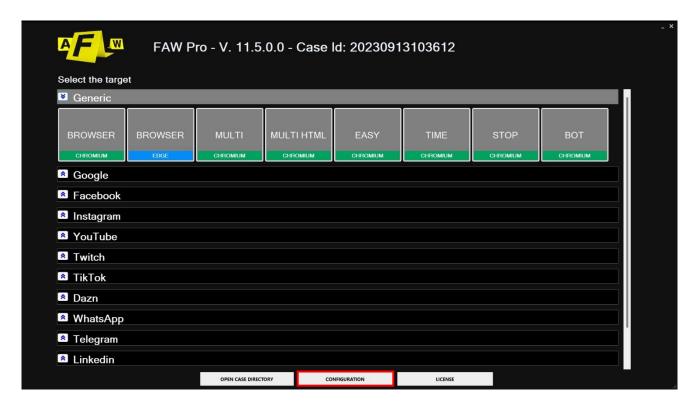

From the configuration menu it will be possible to set all the program options based on your preferences.

The configuration page is divided into two distinct sections: Global and Module.

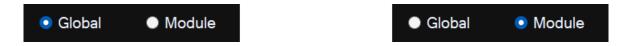

By customizing the settings from the tabs in the general module you will change the settings of all the program tools.

From the module panel tabs it will be possible to individually modify the settings of the various tools that FAW makes available. By clicking on the drop-down menu you can select the individual FAW tool and customize the settings.

Each tool is set by default to make acquisitions as effective and functional as possible. In general, it is recommended to change the basic settings only if you have particular needs.

### **Global Settings**

#### "General" tab

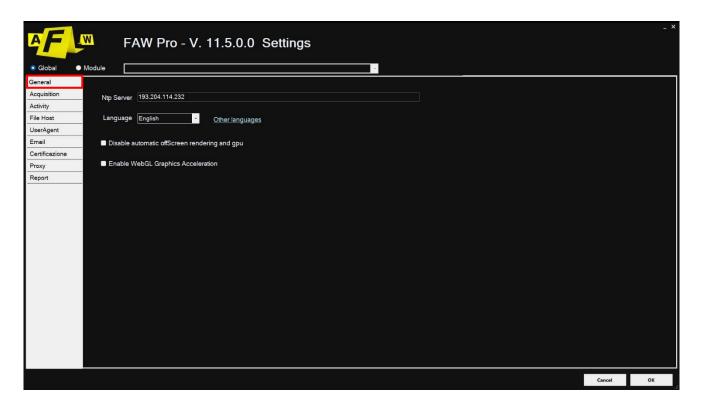

In this section you can configure:

- the NTP server that FAW must use to have the date and time certified in the program language
- the program language
- the ability to disable hardware acceleration of the video card
- support for WebGL graphics acceleration

By default FAW already offers an NTP server, but you can set a different NTP server, preferably indicated with its IP address rather than the domain name.

From here you can change the FAW language. To see the new selected language activated, you must close and restart the program.

The "Disable automatic offScreen and gpu rendering" option, if selected, disables the hardware acceleration of the video card. This option should only be enabled in case of web page rendering problems.

The "Enable WebGL Graphics Acceleration" option allows you to acquire all those websites that use this technology, such as Google Earth.

#### "Acquisition" tab

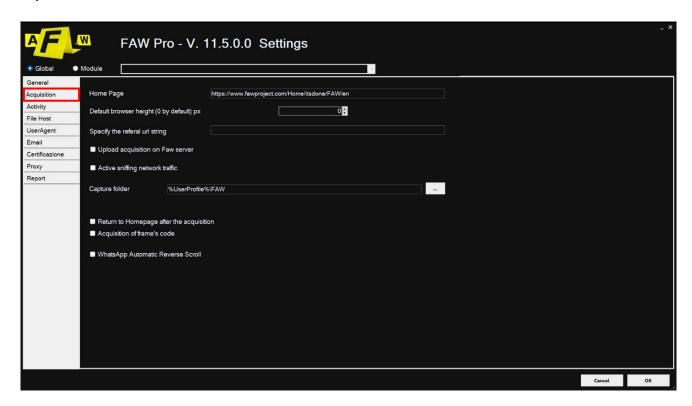

In this section you can configure:

- the initial page that must open when FAW is started (Home Page)
- the default height of the Gold Box
- a Referral URL
- the option to upload acquisitions to the FAW Server
- the option to acquire network traffic (sniffing)
- the folder (Destination) in which FAW must save the acquisitions;
- the "Return to homepage after acquisition" option;
- the "Acquisition of frame's code" option;
- the "WhatsApp Automatic Reverse Scroll" option;

In the "Home Page" field you can enter the initial page that should appear when you start the navigation.

The "Default browser height" field sets the height in pixels of the FAW Gold Box; by default it is 0, i.e. it uses the height of the computer screen.

The "Specify referral URL string" field allows you to indicate a referral with which you want to reach the web page to be acquired.

The "Upload acquisition to Faw server" option allows you to send a copy of the acquisition to a remote server. The copy will be kept for 3 years, during this period of time, whenever necessary, it will be possible to verify the correspondence with the acquisition stored locally.

NOTE: Only the Acquisition.txt, Acquisition.xml and Checking.faw.

The "Enable network traffic capture" option enables logging of all network traffic that it is generated during the acquisition phase of the web page.

In the Destination field you can choose in which folder FAW should save the acquisitions. By default FAW creates a folder named "FAW" in the user's Documents folder.

The "Return to homepage after acquisition" option, if active, returns FAW navigation to the main menu after completing the acquisition of the web page.

The "Acquisition of frame's code" option activates the acquisition of all the frames that make up the web page.

The "WhatsApp Automatic Reverse Scroll" option is used only with the WhatsApp module, and is used to activate the automatic scrolling of the chat upwards (for further information see the FAW WhatsApp Tool section).

#### "Activity" tab

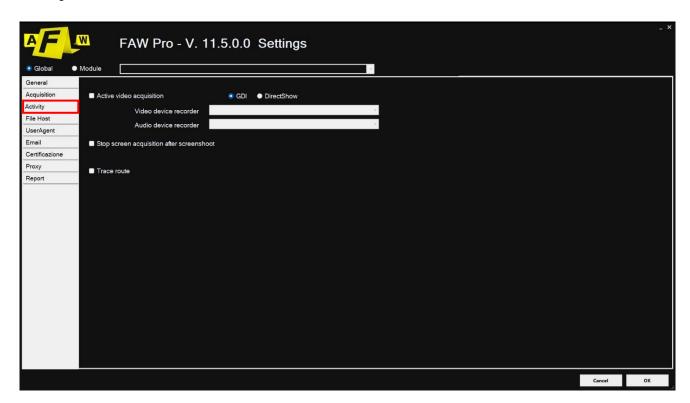

In this section you can configure:

- the acquisition of the screencast generated during the acquisition of the web page;
- the generation of a WORD and PDF report of the acquisition.

Screencast acquisition can be done in two modes: GDI or DirectShow.

GDI mode is supported by most computers, even with limited graphics cards; screencast in GDI mode records only the video stream; no audio is recorded.

DirectShow mode, unlike GDI mode, allows the acquisition of both the video and audio stream. In this case you need to have a dedicated video card to support DirectShow. Furthermore, it is necessary to choose, from the appropriate drop-down menus, which device will be used for recording the video and audio stream.

To simplify the recording operation, FAW automatically installs the Screen Capture Recorder package during installation which allows you to easily identify the devices for digital recording. It is therefore advisable to set the video device as: "screen-capture-recorder", while the audio device as: "virtual-audio-capturer".

#### "File Host" tab

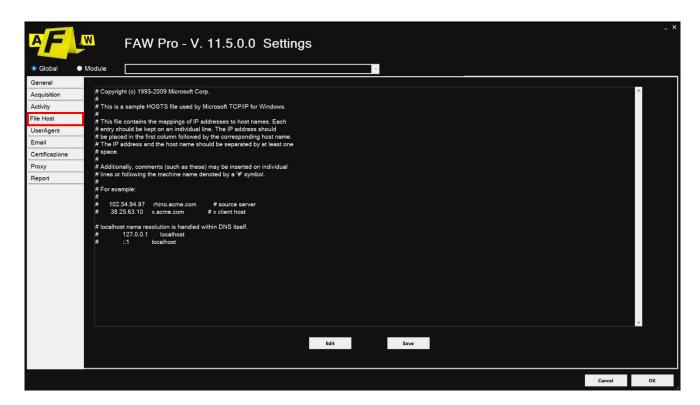

In this section you can see the contents of the Windows hosts file; the latter can be edited and inserted domain redirects > IP address to browse websites that cannot be reached with public DNS. It can also be verified that there are no intentional redirects in the hosts file aimed at displaying one website instead of another.

### "User Agent" tab

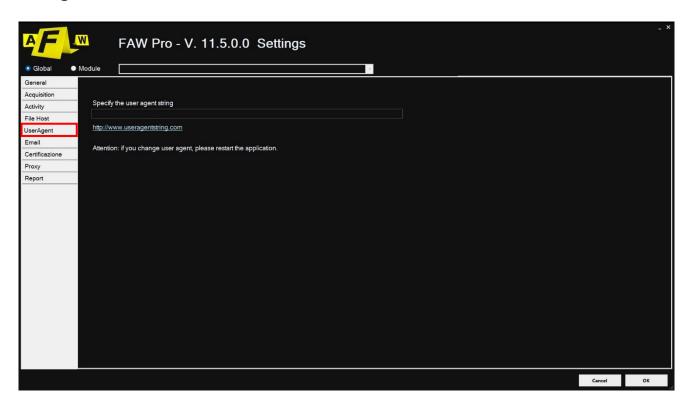

In this section you can configure which User Agent the FAW software must use to open web pages.

By default the "User Agent String" field is empty, in this case FAW will use the browser user-agent set by default on the user's computer.

To change User Agent, simply enter the string of the User Agent you want to use in the "User Agent String" field.

#### "Email" tab

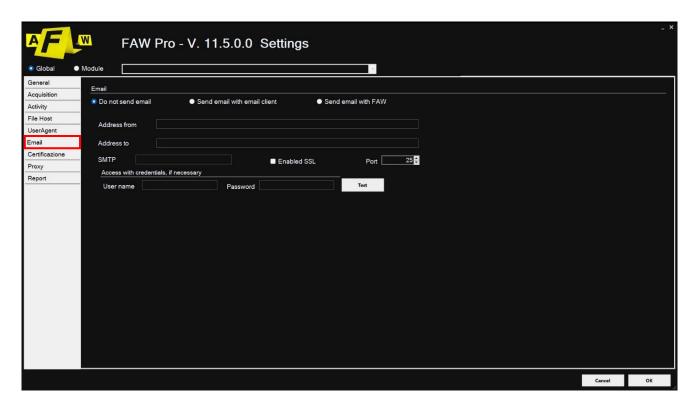

Faw allows the sending of the acquisition via e-mail, to avoid sending too large attachments the files that are sent are only the following: Acquisition.txt, Acquisition.xml and Checking.faw.

The automatic sending via e-mail also allows you to send the acquisition to a certified PEC mailbox (via your email client) and therefore to temporally certify the acquisition date.

The options available on the Configuration panel are as follows:

- Don't send email: disable email sending;
- **Send email with an email client:** send the email at the end of the acquisition using your default email client;
- **Send an email with Faw:** the program directly sends an email at the end of the acquisition, in this case it is necessary to enter the data of your email account and the recipient's address.

#### "Certification" tab

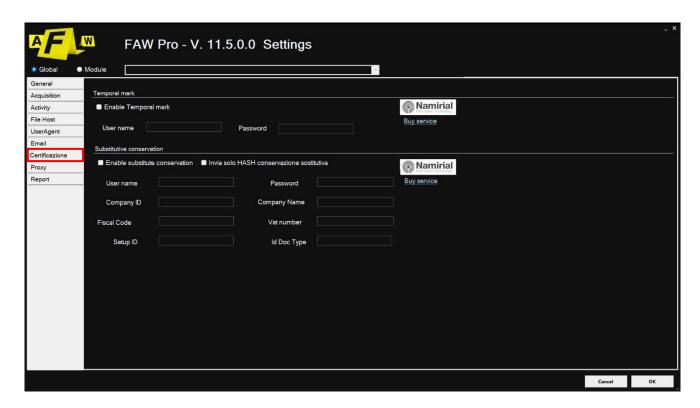

In this section you can configure:

- the use of timestamps to place on acquisitions
- the use of substitute conservation for acquisitions

Timestamp and backup storage services are provided by Namirial, therefore it is necessary to sign a contract directly with them. Once you have signed the contract with Namirial you will be provided with credentials to use these two services.

If the time stamp service is active, at the end of each FAW acquisition a time stamp will be placed on the PDF file containing the main data of the acquisition. The digitally marked file will be present in the FAW acquisition folder.

If the replacement storage service is active, at the end of each acquisition the PDF file of the acquisition will be sent to the replacement storage server. If you do not want to keep the PDF of the acquisition (because it contains investigation data that must remain confidential) it is possible to send only a hash code of the acquisition itself, simply by selecting the "Send Hash only" option.

### **Module Settings**

#### "Screenshots" tab

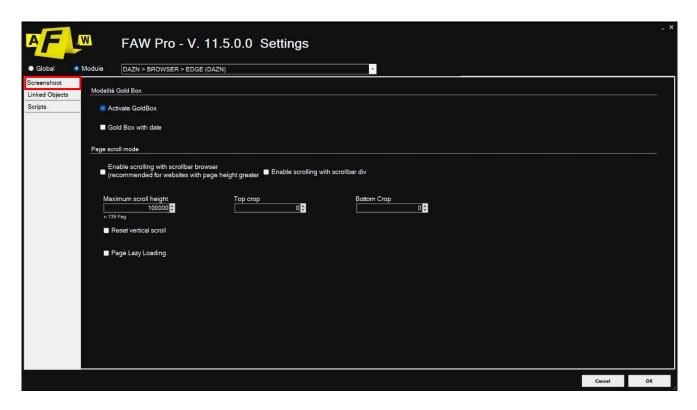

In this section you can configure the way in which FAW takes screenshots of the web page. There are three selectable modes: Gold Box, Browser Scrolling and Div Scrolling

#### - Gold box mode

Taking screenshots with Gold Box mode is preferable to the other modes. Of all the modes, it is the most suitable for showing the correct graphic structure of the web page. The use of Gold Box mode, however, must be carefully considered based on the type of web page you want to capture. The "Gold Box with date" option enables the printing of the date and time of the acquisition.

#### - Browser Scrolling Mode

This type of capture starts the automate scrolling of the browser's vertical bar to take a screenshot of the web page. The limit of this scrolling must be set in the "Maximum scrolling height" field.

During page capture the software will end the process when the browser height has reached the entered value or when the page has reached the end.

The "Top Crop" and "Bottom Crop" fields can be set to crop the top and/or bottom of each screenshot so that fixed elements, such as the header-menu and footer, are not repeated in the captured images.

The "Reset vertical scroll" checkbox, if enabled, tells FAW to always start the acquisition from the initial 0 scroll value of the web page. It is recommended to disable it if the web page you want to capture is very tall.

The "Page Lazy Loading" checkbox, if enabled, tells FAW to reach the maximum scrolling height of the web page during acquisition. This option is very useful for acquiring pages with high site heights, such as Facebook for example.

#### - DIV Scroll Mode

This type of acquisition makes use of the sections within the HTML code, the divs. This type of capture starts the automate scrolling of the page's div to take a screenshot. As with browser scrolling, you can set a "Top crop" and a "Bottom crop".

#### "Linked Objects" tab

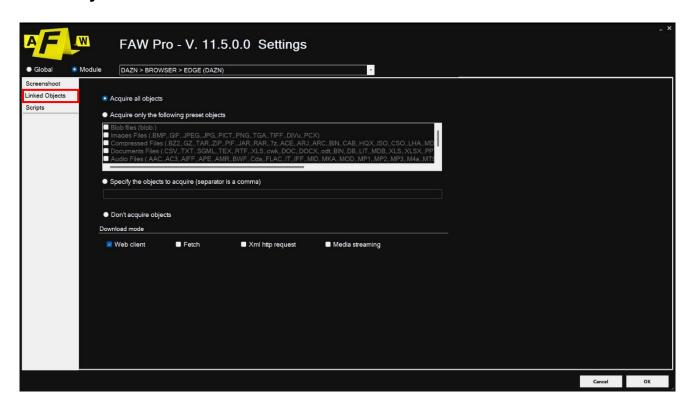

In this section you can configure which objects, contained in the web page, must be acquired by FAW. You can choose preset object categories: images, archive files, documents, audio files, video files, executable files and script files. You can also configure the acquisition of files with custom extensions. FAW allows you to acquire the objects contained in the web page through 4 different download modes selectable by the user:

- **WebClient:** classic download mode used by any type of browser.
- **Fetch:** allows the download of the resource even if the server response is in an http error state.
- **XmlHttpRequest:** executes a request to have content in xml format from the web server. The object will contain useful information such as the body of the response and the HTTP status of the result.
- **Media Streaming:** mode for acquiring multimedia content that can only be used in ondemand streaming.

#### "Scripts" tab

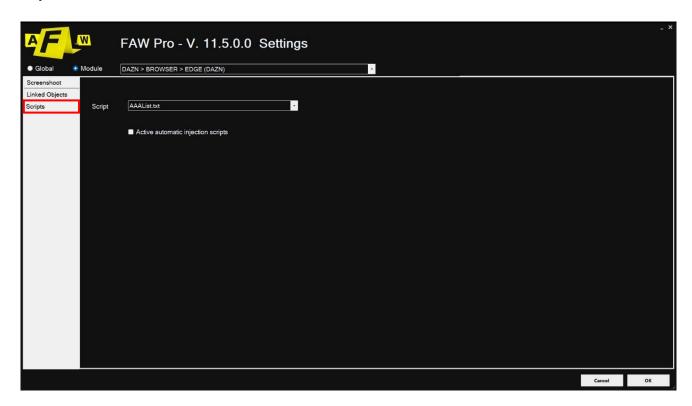

In this section you can configure:

- which script FAW should inject into the web page during capture;
- the enabling of the automatic script injection option.

The script to use can be selected from the drop-down menu; the scripts must be previously inserted in the "Scripts" folder located in the FAW installation folder.

The "Active Automatic Injection Script" checkbox allows the injection of the script before the acquisition begins. Alternatively, if "Page scroll mode" is active, the script is injected at each scroll of the page. If this option is not enabled the script can be injected manually by going to the Tools > Run Script menu.

## **Gold Box acquisition**

To activate the acquisition mode via Gold Box, consult the Configuration section. Faw uses two operating modes: Navigation (Fig.1) and Acquisition (Fig.2) which can be activated by clicking on the respective button.

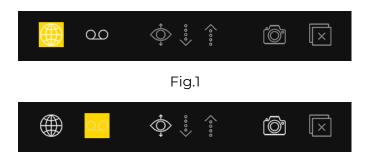

Fig.2

The Navigation mode (Fig.1) sets FAW like a normal browser and allows you to navigate between web pages using the classic controls: address bar, [Forward] and [Back] buttons, [Go], [Stop] and [Reload].

By clicking on the [Acquisition] button you switch to acquisition mode (Fig.2). FAW thus begins to acquire the screencast and network traffic (if set in the preferences) and saves the windows events generated from this moment until the end of the acquisition.

In this mode it is possible to navigate normally, log in and carry out any other operation until reaching the web page you intend to acquire.

Once you reach the web page you wish to capture, you can press the [Set Capture Area] button. This will block navigation and related controls, and you will be able to adjust the height of the yellow delimited area called "Gold Box" to graphically acquire the entire web page or only the desired portion.

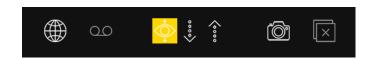

The Gold Box can be extended downwards with the down arrow while holding it down, each increase or decrease is 500 px. Conversely, you can reduce the Gold Box using the up arrow button next to it.

The Gold Box can also be resized by placing the mouse pointer in the yellow bar at the bottom, holding down the left button and scrolling down or up. During this operation the mouse cursor changes to an icon with two arrows.

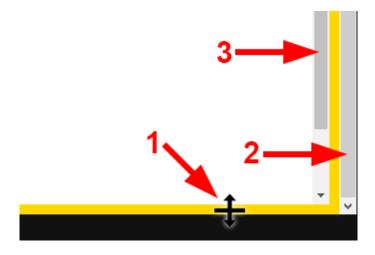

On the right side, the Gold Box's vertical scroll bar will appear, which should not be confused with the browser's vertical scroll bar.

The Gold Box can extend until it reaches the end of the web page or up to the point where you want to carry out the acquisition; you can set the acquisition area either by adjusting the height of the Gold Box (2) or by adjusting the vertical scroll bar of the browser (3).

The basic concept for the graphic capture of a web page with Gold Box is that everything inside the Gold Box will be captured.

To start acquiring the Web page you must click on the [Acquire] button.

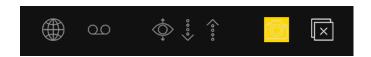

During acquisition you will be able to see all the operations performed by the program in the status bar at the bottom. During the entire acquisition phase you do not need to touch anything, neither the keyboard nor the mouse.

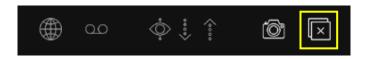

The [Stop Screenshot] button stops taking the screenshot of the page and goes straight to downloading the rest of the files.

At the end of the acquisition, the acquisition folder containing all the acquired files will automatically open. You can therefore verify that everything has been acquired correctly. ATTENTION: the folders in which the acquisitions are saved must never be renamed otherwise the software will not be able to create subsequent folders and an error will be generated.

#### **Video Tutorials**

For further information, consult the dedicated video tutorial: <a href="https://www.youtube.com/watch?v=UmUcAxU8-do">https://www.youtube.com/watch?v=UmUcAxU8-do</a>

## **Browser Scrolling acquisition**

To activate the acquisition mode via Browser Scrolling, consult the Configuration section. FAW uses two operating modes: Navigation (Fig.1) and Acquisition (Fig.2) which can be activated by clicking on the respective button.

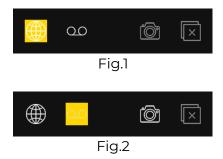

The Navigation mode (Fig.1) sets FAW like a normal browser and allows you to navigate between web pages using the classic controls: address bar, [Forward] and [Back] buttons, [Go], [Stop] and [Reload].

By clicking on the [Acquisition] button you switch to acquisition mode (Fig.2), FAW thus begins to acquire the screencast and network traffic (if set in the preferences) and saves the windows events generated from this moment until the end of the 'acquisition.

In this mode it is possible to navigate normally, log in and carry out any other operation until reaching the web page you intend to acquire.

When opening any module in browser scrolling mode, if the upper and lower cropping has already been preset, it will be viewable in navigation mode as a red area. By adjusting this area by bringing the cursor closer to the edge or by modifying the height value directly from the interface it will be possible to resize the upper and/or lower crop. By setting the top and bottom crop you will be able to prevent elements such as the header and footer from being repeated in the screen capture.

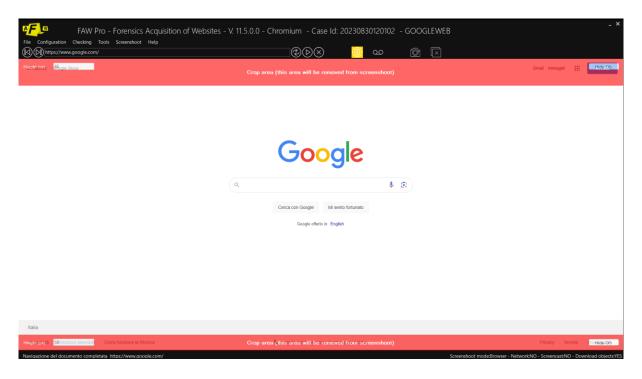

In Capture mode you can use the Ruler tool to measure and set the top and bottom crop. The Ruler tool can be selected from the top bar: Tools\Ruler

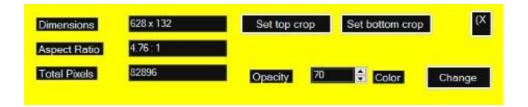

The Ruler tool can be resized by holding the cursor on the edge of the tool area.

Once you have taken the measurement of the upper and lower crop on the screen with the Ruler tool, it will be possible to set their height directly from the tool's interface by clicking the [Set top crop] and [Set bottom crop] buttons.

By clicking on the [Change] button you can change the color of the interface to facilitate the measurement of the elements on the page.

This is an example of two captures of the same page. The screenshot on the left was taken without setting any top and bottom cropping.

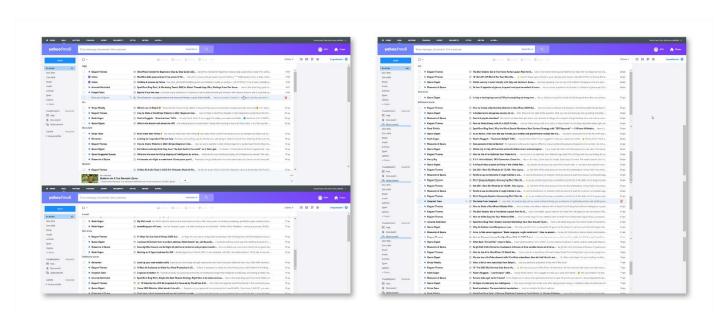

Once you have reached the web page you want to acquire and finished adjusting the upper and/or lower crop, you can proceed by pressing the [Acquire] button.

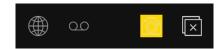

During acquisition you will be able to see all the operations performed by the program in the status bar at the bottom. During the entire acquisition phase you do not need to touch anything, neither the keyboard nor the mouse.

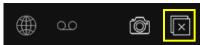

The [Stop Screenshot] button stops taking the screenshot of the page and goes straight to downloading the rest of the files.

Once the acquisition has started, the Browser scroll bar will scroll downwards until it reaches the end of the page or until it reaches the maximum height set in the Configuration panel.

ATTENTION: the folders in which the acquisitions are saved must never be renamed otherwise the software will not be able to create subsequent folders and an error will be generated.

### **Video Tutorials**

For further information, consult the dedicated video tutorial: <a href="https://www.youtube.com/watch?v=4VAdiSODEZ8">https://www.youtube.com/watch?v=4VAdiSODEZ8</a>

## **Div Scrolling acquisition**

The scrollbar div mode allows you to capture web pages whose content scrolls within a div. The div is nothing more than a section within an html document, a container for html elements.

To activate the acquisition mode via Div Scrolling, consult the Configuration section.

FAW uses two operating modes: Navigation (Fig.1) and Acquisition (Fig.2) which can be activated by clicking on the respective button.

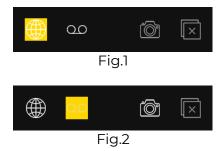

The Navigation mode (Fig.1) sets FAW like a normal browser and allows you to navigate between web pages using the classic controls: address bar, [Forward] and [Back] buttons, [Go], [Stop] and [Reload].

By clicking on the [Acquisition] button you switch to acquisition mode (Fig.2), FAW thus begins to acquire the screencast and network traffic (if set in the preferences) and saves the windows events generated from this moment until the end of the 'acquisition.

In this mode it is possible to navigate normally, log in and carry out any other operation until reaching the web page you intend to acquire.

When opening any module in div scroll mode, if the upper crop and/or lower crop has already been preset, it will be viewable in navigation mode in the form of a red area. By adjusting this area by bringing the cursor closer to the edge or by changing the height value directly from the interface it will be possible to resize the upper and lower crop. By setting the top and bottom crop you will be able to prevent elements such as the header and footer from being repeated in the screen capture.

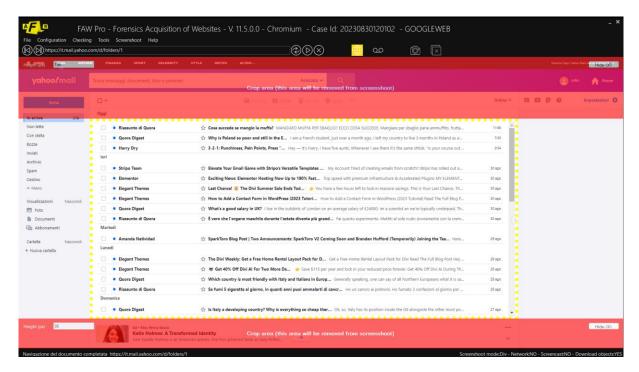

In Div Scrolling mode, divs that can scroll will be highlighted in the interface by an intermittent dashed yellow rectangle.

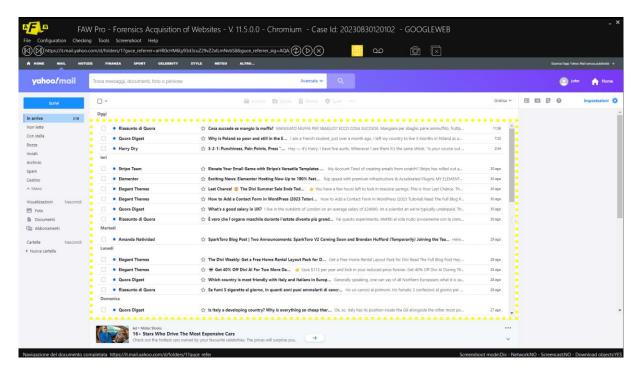

As an alternative to the red area, In Capture mode, you can use the Ruler tool to measure and set the top and/or bottom crop. The Ruler tool can be selected from the top bar: Tools\Ruler

The Ruler tool can be resized by holding the cursor on the edge of the tool area.

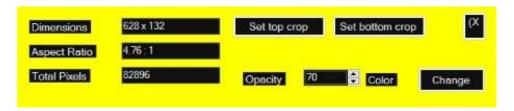

Once you have taken the measurement of the upper and/or lower crop on the screen with the Ruler tool, it will be possible to set their height directly from the interface of the same tool by clicking the [Set top crop] and [Set bottom crop] buttons.

By clicking on the [Change] button you can change the color of the tool interface to facilitate the measurement of the elements on the page.

This is an example of two captures of the same page. The screenshot on the left was taken without setting any top and/or bottom crop.

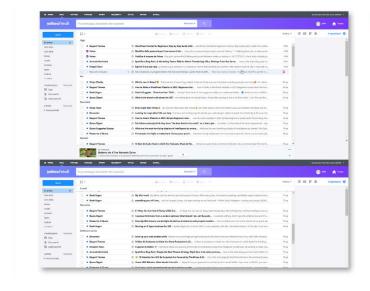

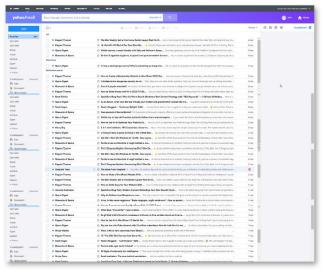

Once you have reached the web page you want to acquire and finished adjusting the upper and/or lower crop, you can proceed by pressing the [Acquire] button.

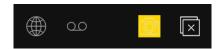

During acquisition you will be able to see all the operations performed by the program in the status bar at the bottom. During the entire acquisition phase you do not need to touch anything, neither the keyboard nor the mouse.

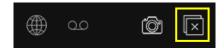

The [Stop Screenshot] button stops taking the screenshot of the page during the capture process. The rest of the files will still download normally.

Once the acquisition has been started, FAW will automatically scroll the div of the page downwards until it reaches the end of the page or until it reaches the maximum height set in the Configuration panel.

ATTENTION: the folders in which the acquisitions are saved must never be renamed otherwise the software will not be able to create subsequent folders and an error will be generated.

#### **Video Tutorials**

For further information, consult the dedicated video tutorial: <a href="https://www.youtube.com/watch?v=J6jnAbnxGfA">https://www.youtube.com/watch?v=J6jnAbnxGfA</a>

## The files acquired by FAW

Each acquisition is inserted into a sequentially numbered folder (example: 00001, 00002, 00003, ... 0000n), which in turn is located inside the main folder with the name of the Case ID that was previously chosen by the user when the program starts.

**ATTENTION:** the folders in which the acquisitions are saved must never be renamed otherwise the software will not be able to create subsequent folders and an error will be generated.

Each acquisition generates the following files:

#### - Acquisition.log

is a log file that contains the list of all operations performed with the FAW software with timestamps.

#### - Acquisition.txt -

it is a text file that contains all the references of the acquisition including the hashes of all the other files.

#### - Acquisition.xml

it is a file in Digital Forensics XML format that contains all the references of the acquisition.

#### - Acquisition.zip

is an archive file that contains the files Aquisition.txt, Acquisition.xml, Checking.faw, Code.html and Image.png – these five files contain the essential information necessary to certify the acquisition of the web page.

#### - Acquisition{Case ID}\_{nr. acquisition}.docx

it is a file in Word format containing a report with the Aquisition.txt files, Acquisition.xml, Checking.faw, Code.html and screenshot images.

Note: this file is generated only if the "Generate MS WORD and PDF" item is checked in Configuration > Pro – Activity.

#### - Acquisition{Case ID}\_{nr. acquisition}.pdf

it is a file in PDF format containing a report containing the files Aquisition.txt, Acquisition.xml, Checking.faw, Code.html and the screenshot images.

Note: this file is generated only if the "Generate MS WORD and PDF" item is checked in Configuration > Pro – Activity.

#### - CertClient.cer

it is the SSL certificate of the client that made the request to the web page.

#### - CertServer.cer

it is the SSL certificate of the web server hosting the web page.

#### - Checking.faw

it is the file that contains a check code that allows you to check whether the Acquisition.txt and Acquisition.xml files have been altered.

#### - Code.html

it is an html file that contains all the HTML code of the web page.

#### - CodeFrame{framename}.htm

are files that contain the HTML code of the frame {framename} if present.

#### - Sslkeylog.log

contains all the cryptographic keys exchanged while browsing websites with SSL protocol

#### - Headers.txt

it is a text file that contains the headers sent to the browser from the web page.

#### - Hosts

it is the copy of the windows hosts file at the time the web page was acquired; allows you to check whether there were any mappings between hostnames and IP addresses at the time of acquisition.

#### - FAWCA.dll

it is the file that the software uses in operations to verify the integrity of the acquisitions

#### - Image.png

it is the file that contains the image (screenshot) of the web page in 24bit png format.

#### - Image{number}.png

if the file containing the image (screenshot) of the web page is higher than 20,000 px the image is broken into multiple files to which a progressive number is added.

#### - ScreenCapture.wmv

is the screencast video file of the entire computer screen from the beginning of the capture to the end.

#### - SystemLogEvents.txt

it is the file in which all the windows events that occurred during the acquisition of the web page are recorded.

#### - Network\_Dump\_{mac-address-network-interface}.pcap

is the file that contains the dump of the network traffic that occurred during the acquisition of the web page.

#### - Objects folder

the folder contains all the captured web page elements (images, documents, scripts, etc.) and numbered progressively with the format [nnnn]filename.ext.

#### - ImagesA4 folder

the folder contains the Image.png file (screenshot of the web page) cropped into multiple images with a base/height ratio of A4 format. These images are ideal for inclusion in reports that need to be printed.

FAW uses three types of browsers to acquire web pages, depending on which browser is used there may be more or fewer types of acquired files, the following table shows the functionality of each browser.

## Saving acquisition data on FAW server

Captures made by FAW can be sent to FAW's storage server; if you want to use this function you must activate it from the Configuration > Preferences > Acquisition menu by activating the "Load acquisition to FAW server" box.

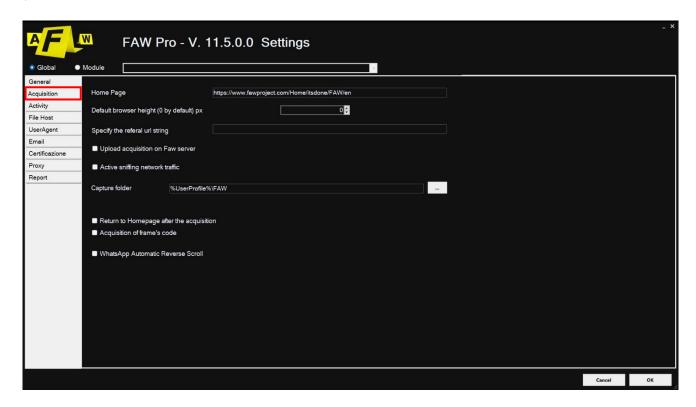

In this way, at the end of the acquisition, FAW saves the fundamental acquisition data on the FAW server. The data that will be saved are the following: checking code, acquisition start and end date, acquired URL and the IP address of the client that performed the acquisition.

The stored data is used exclusively to carry out online checks of the integrity of the acquisition. The user must however keep all the other files obtained during the acquisition locally.

The data on the FAW server is stored for 3 years. If the user wants to extend the conservation of the same, he must purchase a conservation extension by writing to support@fawproject.com at least 10 days before the expiration.

## Verify integrity of acquisition

You can check whether the Acquisition.txt and Acquisition.xml files have not been altered using the "Acquisition Check" function available in the "Check" menu.

### Verification of local acquisition

In the browser menu at the top, under "Control", clicking on "Acquisition Control" opens the "Search folder" window in which you must select the folder containing the acquisition you want to verify; then clicking on [OK] the program will check the integrity of the two files Acquisition.txt and Acquisition.xml and then show the result of the check.

The verification function uses a proprietary algorithm which at the end of the acquisition of the web page generates a verification code which is saved in the Checking.faw file. When you need to proceed with the verification, this file must be present in the same folder together with the Acquisition.txt and Acquisition.xml files.

### Verification of online acquisition

If the acquisition data has also been saved on the FAW server, it is possible to verify the integrity of the Acquisition.txt and Acquisition.xml files by comparing it with the data stored in the FAW database.

To do this, simply open the "Control" menu and click on the "Online Acquisition Control" item, the verification page will then be displayed in your default browser. Alternatively, you can open this URL: <a href="https://check.fawproject.com/checking.aspx">https://check.fawproject.com/checking.aspx</a> with any web browser.

The verification page uses the https protocol to guarantee the security of the data provided by the user; on this page you will have to load the two Acquisition.txt and Acquisition.xml files to check, and then click the [Check] button; the program verifies the integrity of both files certifying whether they have not been altered. The same page, if the verification is correct, will show the relevant acquisition data saved in the FAW server database.

This procedure is a further tool for the technical consultant to verify the integrity of the acquisitions made with the FAW software.

## Checking the data of an acquisition on the FAW server

It is possible to check whether the data for a particular acquisition is present on the FAW server; to do this, from the "Control" menu, click on the item "Check for the presence of acquisition on the FAW server"; the search page will then appear in your default browser. Alternatively, you can open this URL: <a href="https://check.fawproject.com/checkcode.aspx">https://check.fawproject.com/checkcode.aspx</a> with any web browser.

On this page it is sufficient to load the Checking.faw file of an acquisition to check whether the data of that acquisition has been saved in the FAW server database.

If the checking code contained in the Checking.faw file is present in the database, all the relevant acquisition data will be shown.

## Top bar menu

#### File

**New acquisition:** the acquisition of the web page loaded in the browser will start.

**Open case directory:** clicking on this item will open the current case folder saved locally which contains all the acquisitions made.

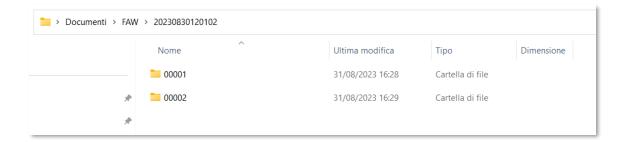

**Open application case directory:** clicking on this item will open the folder where the FAW program was installed locally. By default the installation folder is located in the following path:

C:\Program Files (x86)\FAW - Forensics Acquisition of Websites

Exit: clicking on "Exit" will take you back to the main menu.

### Configuration

**Preferences:** by clicking on this item you can access the Configuration panel, in the section of the reference module with which you are operating.

In the module section of the Configuration panel you can make changes to the settings related to the tool you are working with at that moment.

To make changes to other tools, you need to access to the specific settings section via the drop-down menu.

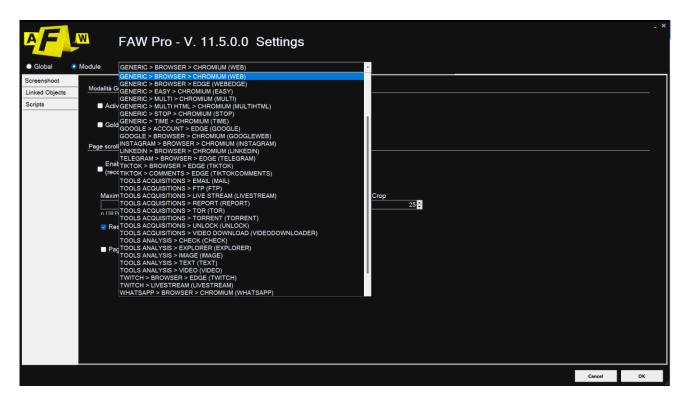

#### Check

**Show client IP:** clicking on this item will open a page on the browser configured by default in which the user's IP address will be shown.

#### Verification of local acquisition

Please refer to the dedicated chapter: verification of local acquisition

#### Verification of online acquisition

Please refer to the dedicated chapter: verification of online acquisition

#### Checking the data of an acquisition on the FAW server

Please refer to the dedicated chapter: verifying acquisition data on the FAW server

#### **Instruments**

**Search Facebook ID:** this menu item is activated only when a Facebook page is loaded in the browser; by clicking this item it will be possible to automatically recover the Facebook id of the profile you are operating with. This data will be automatically imported into the FAW User profile tool from which it will be possible to generate all the URLs relating to the account pages.

NOTE: the Facebook ID search operation must be done from the page where the user's profile is shown.

Please refer to the dedicated chapter: <u>Recover the Facebook ID of a user whose login credentials you know</u>

**Ruler:** In Navigation mode you can use the Ruler tool to measure and set the top and/or bottom crop. The Ruler tool can be selected from the top bar: Tools\Ruler

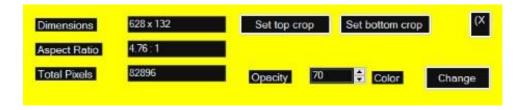

The Ruler tool can be resized by holding the cursor on the edge of the tool area.

Once the measurement of the upper and/or lower crop has been taken on the screen with the Ruler tool, it will be possible to set their height directly from the interface of the same tool by clicking the [Set top crop] and [Set bottom crop] buttons.

Setting the top and/or bottom crop allows fixed elements of a web page such as the header and footer not to be repeated more than once when a screenshot is taken in Div Scrolling and Browser Scrolling modes. In Gold box mode it is not necessary to set these values.

By clicking on the [Change] button you can change the color of the tool interface to facilitate the measurement of the elements of the page.

**Set video crop area:** normally Faw, if the "Enable video capture" checkbox has been selected in the Configuration > Global > Activity panel, records the screen in its entirety during the entire capture process.

With the video crop tool you can set an area of the screen and generate a second video file in the Case ID folder. Unlike the first, this second recording will not involve the entire screen but only the area you have selected.

Similar to the ruler tool, the video crop tool can be resized by holding the cursor on the edge of its area. Once the interested area has been covered, it will be possible to set the crop by pressing the [Set crop area] button.

By clicking on the [Change] button you can change the color of the tool interface to facilitate the measurement of the elements on the page.

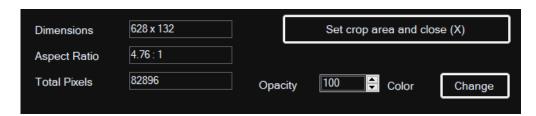

**Run script:** from the top toolbar you can inject scripts into the page to simplify or speed up the acquisition process. The library with predefined scripts is found in the following menu: Tools > Run Script

The predefined scripts are collected in the following categories:

#### Generic

- 1. Blob.txt: Download files with XMLHttpRequest
- 2. Blob2.txt: Download files with fetch
- 3. Wascroll.txt: identifies the div to scroll on the page, to be used only in Div Scroll acquisition mode

#### **Facebook**

- 1. fb\_dialog\_post.txt: expands the comments of a Facebook post
- 2. fbscroll.txt: the entire Facebook page is scrolled
- 3. fb\_post\_full\_screen.txt: the post is set full screen

#### **Telegram**

1. Te.txt: Telegram chat is set to full screen

#### **TikTok**

- 1. tt.comments.txt: Expands comments
- 2. tt.box\_hide.txt: hides the user box at the top right

#### Whatsapp

- 1. wa\_chatheight.txt: allows you to see the height of the chat div
- 2. wa.txt: the WhatsApp chat is set to full screen
- 3. wa\_offset\_scroll.txt: the entire chat is automatically scrolled
- 4. wadownload.txt: download all documents, videos and audio present in the chat
- 5. wadownloadadmit.txt: opens all videos in the chat

#### Youtube

1. youtube\_comments.txt: All comment replies are automatically opened

Before injecting any script you must first switch to capture mode.

**Run custom user script:** in addition to the library of predefined scripts, it is also possible to import your own personal scripts into the program.

Once any script has been generated, it must be imported into the "Script" subfolder inside the "Faw" folder.

Once inside FAW in the Tools > Custom user script section it will be possible to view and select the scripts that have been imported locally.

#### **Screenshots**

**Image:** a screenshot of the screen is taken. Before using the "Image" tool you need to switch to acquisition mode. The files will be saved in the Downloads folder of the case acquisition.

**Image and html:** a screenshot of the screen is taken and an html file with the web page code is saved. Before using the "Image and HTML" tool you need to switch to acquisition mode. The files will be saved in the Downloads folder of the case acquisition.

### Help

**License:** clicking this item opens the license agreement. In addition to the text of the contract, other information such as the Device ID and the license code will also be present.

**Guide:** by clicking this item you will be redirected directly to the FAW official website page from where you can download the software guide.

## Using the FAW MULTI tool

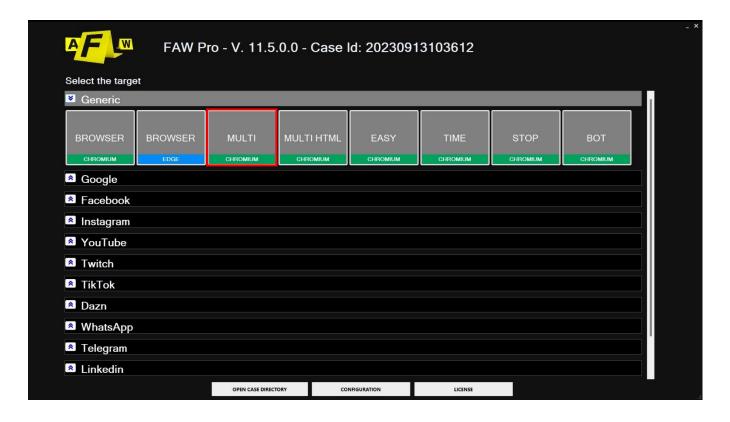

FAW MULTI is a tool that allows the automatic acquisition of a list of web pages. The top bar (Fig. 1) contains the following elements:

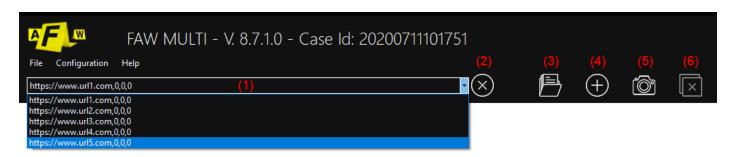

#### (1) Drop-down menu

Shows the list of URLs of the web pages that need to be acquired.

#### (2) Clear URL button

With this button you can delete the URL selected in the drop-down menu.

#### (3) Add web pages from file

This button allows you to import a list of web pages previously saved in an xml file.

#### (4) Add URL

Clicking this button opens a window where you can manually enter a list of URLs.

#### (5) Acquire

Button to start the automatic acquisition of the pages contained in the drop-down menu list.

#### (6) Stop

Button to stop the acquisition process.

FAW MULTI can automatically acquire web pages and at the same time allow you to also set the height of the Gold Box, an initial waiting time, and possibly perform two acquisitions of the same page at a certain interval (with the same methods as the FAW STOP tool).

To automate these functions, in addition to the URL of the page to be acquired, the height of the web page to be acquired and two time intervals expressed in seconds must also be indicated.

These three parameters are set as follows:

#### https://www.testurl.com/contacts/.{p1}.{p2}.{p3}

#### Where:

p1 = is the height of the page expressed in pixels

p2 = is the time after which the first acquisition begins expressed in seconds

p3 = is the time after which the second acquisition begins expressed in seconds

If the parameters p2 and p3 are the same, a single acquisition will be carried out.

If no parameter is indicated, the acquisition of the web page will be carried out with the default height of the browser and immediately upon loading.

Remember that to perform a double acquisition the time of parameter p3 must always be greater than the time of parameter p2 and it is advisable to have a difference of at least 30" (the time needed for the software to acquire all the elements of the page before moving on to the second acquisition).

The first time parameter p2 refers to the loading time of the web page, while the second parameter p3 is the time that must pass from the end of the first acquisition before starting the second.

The following diagram (Fig. 2) shows the operation of the two parameters p2 and p3.

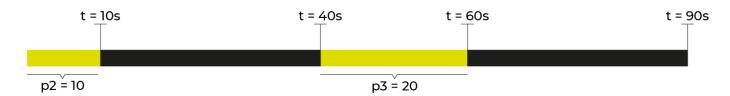

In the example shown above p2 has been set to 10 seconds, while p3 is set to 20 seconds. The FAW MULTI workflow is as follows: after waiting 10 seconds the first acquisition is started which takes 30 seconds, at the end of the first acquisition the second wait of 20 seconds begins at the end of which the second acquisition is performed.

From this diagram it can therefore be understood that the time indicated by the parameter p3 starts from the end of the first acquisition.

If the parameters p1, p2 and p3 are not indicated, FAW MULTI automatically sets them to zero, in this way FAW will perform the acquisition with the default Gold Box height and immediately when the web page is loaded.

Inserting the URLs to be acquired can be done in two ways: by entering them manually or by importing the xml file generated by the FAW BOT tool.

### Manually entering the URLs to acquire

To insert a list of URLs to be acquired automatically you need to click on the [Add URL] button, a window will open (Fig. 3) containing a text field where you can enter all the URLs to be acquired, one for each line.

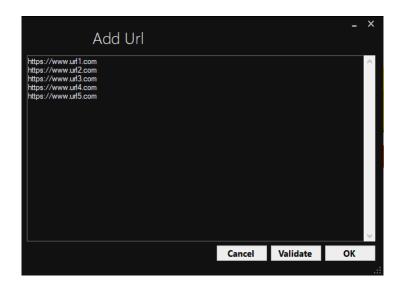

Then click on the [Validate] button, the URLs will be verified and if they are correct the [OK] button it will be activated.

If a URL is entered without indicating the http or https protocol, FAW MULTI will complete it by putting http:// in front of it – if you need to acquire pages with the https protocol you must enter a URL preceded by https://.

At this point, by clicking on the [OK] button the list of URLs will be imported into the drop-down menu of the pages that must be acquired. As can be seen from Fig. 4, the three parameters described previously have been added for each URL.

https://www.url1.com,0,0,0 https://www.url2.com,0,0,0 https://www.url3.com,0,0,0 https://www.url4.com,0,0,0 https://www.url5.com,0,0,0

Obviously, having not indicated the parameters p1, p2 and p3, the software will automatically sets them to zero by default.

### Inserting URL list from XML file

The list of URLs to acquire can also be imported from an XML file by clicking on the [Add web pages from file] button.

The XML file must respect the structure of the one generated by the FAW BOT tool; Below there is an example:

<?xml version="1.0" encoding="UTF-8"?>

<CrawlerResults>

- <CrawlerResult>
- <Height>Gold Box height (pixels)/Height>
- <Url>URL to acquire<Url>
- <TimeSecondsFrom>parameter p1 (seconds)</TimeSecondsFrom>
- <TimeSecondsTo> parameter p2 (seconds)</TimeSecondsTo>
- </CrawlerResult>
- <CrawlerResult>
- <Height>Gold Box height (pixels)/Height>
- <Url>URL to acquire<Url>
- <TimeSecondsFrom>parameter p1 (seconds)</TimeSecondsFrom>
- <TimeSecondsTo> parameter p2 (seconds)</TimeSecondsTo>
- </CrawlerResult>
- </CrawlerResults>

### Start of acquisitions

Once the list of URLs to be acquired has been loaded, simply click on the [Acquire] button to start automatic acquisitions.

If for any reason it is necessary to stop the acquisition process you can press the [Stop] button.

If you wish to delve deeper into or review the acquisition process, first consult the paragraphs:

- Perform a web page capture using Gold Box
- Perform a web page capture using Browser Scrolling
- Perform a web page capture using Div

#### **Video Tutorials**

For further information, consult the video tutorial dedicated to the mode uploaded to the official Youtube profile: <a href="https://www.youtube.com/watch?v=o5X3RdHuvx4">https://www.youtube.com/watch?v=o5X3RdHuvx4</a>

## Using the FAW MULTI HTML tool

FAW MULTI HTML is a tool that allows the automatic acquisition of a list of web pages. Unlike the FAW MULTI tool, this one does not include screenshots of the captured pages in the acquisition. By excluding screen capture from the acquisition process, the entire procedure is greatly speeded up.

This tool was designed to capture websites with a large number of pages inside them such as an ecommerce site.

The top bar contains the following elements:

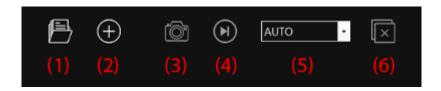

#### (1) Drop-down menu

It shows the list of URLs of the web pages that need to be acquired.

#### (2) Clear URL button

With this button you can delete the URL selected in the drop-down menu.

#### (3) Add web pages from file

This button allows you to import a list of web pages previously saved in an xml file.

#### (4) Add URL

Clicking this button opens a window where you can manually enter a list of URLs.

#### (5) Acquire

Button to start the automatic acquisition of the pages contained in the drop-down menu list.

#### (6) Stop

Button to stop the acquisition process.

FAW MULTI HTML also allows you to set an initial waiting time before the single acquisition, and can also possibly perform two acquisitions of the same page by selecting a certain time interval (in the same way as the FAW STOP tool).

To set these functions, in addition to the URL of the page to be acquired, the two time intervals expressed in seconds must also be indicated.

https://www.url1.com,0,0,0 https://www.url2.com,0,0,0 https://www.url3.com,0,0,0 https://www.url4.com,0,0,0 https://www.url5.com,0,0,0

These three parameters are set as follows:

https://www.testurl.com/contacts/,{p1},{p2},{p3}

#### Where:

pl = this value can be left at 0, unlike the MULTI tool, MULTI HTML does not need to be set the page height as it does not capture any screenshots

p2 = is the time after which the first acquisition begins expressed in seconds

p3 = is the time after which the second acquisition begins expressed in seconds

If the parameters p2 and p3 are the same, a single acquisition will be carried out.

If no parameter is indicated, the acquisition of the web page will be carried out with the default height of the browser and immediately upon loading.

Remember that to perform a double acquisition the time of parameter p3 must always be greater than the time of parameter p2 and it is advisable to have a difference of at least 30" (time needed for the software to acquire all the elements of the page before moving on to the second acquisition).

The first time parameter p2 refers to the loading time of the web page, while the second parameter p3 is the time that must pass from the end of the first acquisition before starting the second.

The following diagram shows the operation of the two parameters p2 and p3.

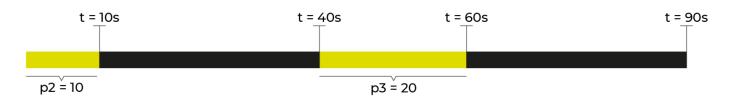

In the example shown above p2 has been set to 10 seconds, while p3 is set to 20 seconds. The FAW MULTI HTML workflow is as follows: after waiting 10 seconds the first acquisition is started which takes 30 seconds, at the end of the first acquisition the second wait of 20 seconds begins at the end of which the second acquisition is performed.

From this diagram it can therefore be understood that the time indicated by the parameter p2 starts from the end of the first acquisition.

If the parameters p1, p2 and p3 are not indicated, FAW MULTI HTML automatically sets them to zero, in this way FAW will perform the acquisition immediately when the web page is loaded.

Inserting the URLs to be acquired can be done in two ways: by entering them manually or by importing the xml file generated by the FAW BOT tool.

#### Video Tutorials

For further information, consult the video tutorial dedicated to the mode uploaded to the official Youtube profile: <a href="https://www.youtube.com/watch?v=DOtNVbZ9CpQ">https://www.youtube.com/watch?v=DOtNVbZ9CpQ</a>

### Using the FAW TIME tool

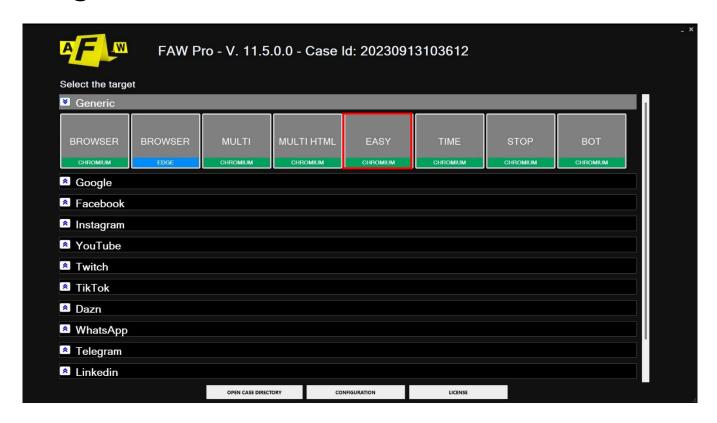

FAW TIME is the tool that allows you to acquire the same web page in a scheduled manner. The operation is identical to the FAW tool apart from the presence of the acquisition button with the image of a stopwatch and a text box in which to enter the time (expressed in seconds) of the scheduling.

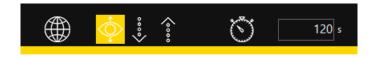

The correct steps, therefore, to acquire a web page in a scheduled manner are the following:

- 1. In Navigation mode you must first reach the web page you need to acquire.
- 2. Enter the seconds after which the acquisition must be repeated in the text box.
- 3. Select the capture area by adjusting the Gold Box.
- 4. Press the [Acquire] button with the stopwatch image and wait for the first acquisition to be completed.
- 5. Subsequent acquisitions will be carried out automatically each time at the end of the time period indicated in the text box.
- 6. To end the acquisitions, close the program by clicking on the [X] icon

From the Configuration/Preferences panel you can change the settings of the FAW Time Tool. Each tool is set by default to make acquisitions as effective and functional as possible. In general, it is recommended to change the basic settings only if you have particular needs.

If you wish to delve deeper into or review the acquisition process, first consult the paragraphs:

- Perform a web page capture using Gold Box
- Perform a web page capture using Browser Scrolling
- Perform a web page capture using Div

Once the acquisition is finished, the numerical subfolder will appear inside the Case folder, inside it there will be the other subfolders, each of which has as its name the date and time of the acquisition of the web page.

### **Video Tutorials**

For further information, consult the video tutorial dedicated to the mode uploaded to the official Youtube profile: <a href="https://www.youtube.com/watch?v=3lwXyoF8l-g">https://www.youtube.com/watch?v=3lwXyoF8l-g</a>

## Using the FAW STOP tool

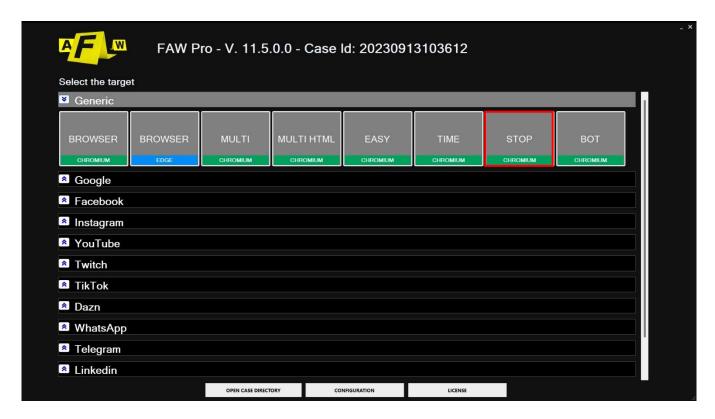

FAW STOP is the tool that allows you to take two screenshots of the same page at different times, keeping the recording of the screencast and network sniffer active. This tool is suitable for the acquisition of web pages that contain multimedia elements (audio and video) or streaming.

The first acquisition is performed before playing the multimedia element, while the second is performed at the end of playback; the multimedia element is captured in the screencast recording (make sure that the "Enable video capture" box is checked in the configuration panel under "activities").

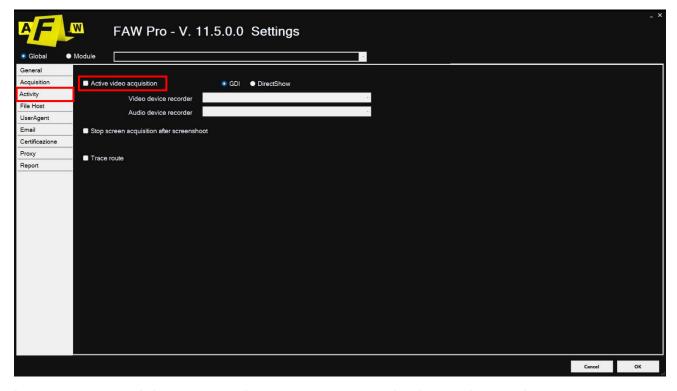

In the FAW STOP tool there are two buttons to carry out the first and second acquisition.

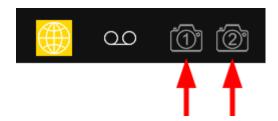

Button 1 labeled as [Start Capture] starts the first capture and must therefore be pressed before playing the multimedia element, while button 2 labeled [Stop Capture] and it must be pressed after the multimedia element has finished playing.

The correct steps to acquire a page with a multimedia element are the following:

- 1. In Navigation mode, reach the page that contains the multimedia element to acquire.
- 2. Press the [Start Acquisition] button and wait for the first acquisition to complete.
- 3. Start playing the media item.
- 4. Once the multimedia element has finished playing, press the [Stop Capture] button.

From the Configuration/Preferences panel you can change the settings of the FAW Stop Tool. Each tool is set by default to make acquisitions as effective and functional as possible. In general, it is recommended to change the basic settings only if you have particular needs.

If you wish to delve deeper into or review the acquisition process, first consult the paragraphs:

- Perform a web page capture using Gold Box
- Perform a web page capture using Browser Scrolling
- Perform a web page capture using Div

Once the acquisition process has been completed, the material will be placed in the Case folder inside the numerical subfolders. Inside the numerical subfolders you can find:

- a folder called START in which all the elements of the first acquisition will be present;
- a STOP folder in which all the elements of the second acquisition will be present;
- the screencast file between the two acquisitions;
- the sniffer file between the two acquisitions.

#### **Video Tutorials**

For further information, consult the video tutorial dedicated to the mode uploaded to the official Youtube profile: <a href="https://www.youtube.com/watch?v=lb6lh0VVUKE">https://www.youtube.com/watch?v=lb6lh0VVUKE</a>

## Using the FAW BOT tool

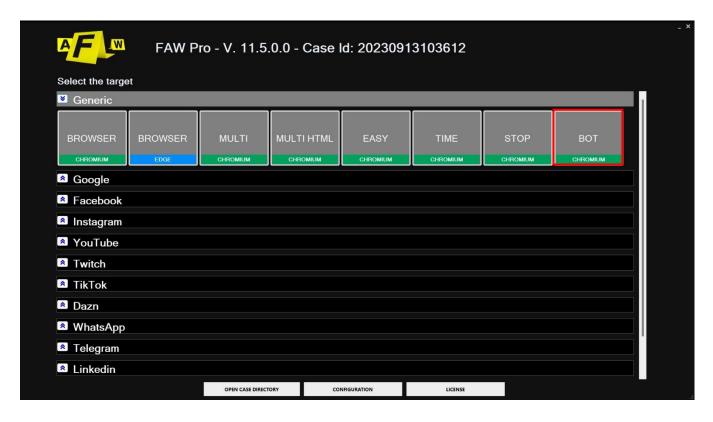

FAW BOT is a crawler that allows you to search all the URLs of the pages linked to the home page from which the search is started. The most interesting feature of this tool is the ability to search for pages and information on websites protected by credentials (example: Facebook, Linkedin, etc...).

The FAW BOT toolbar can be seen below:

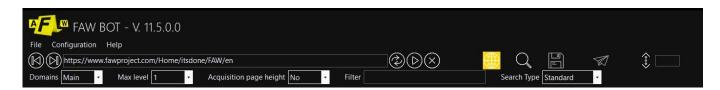

The top bar contains the following buttons:

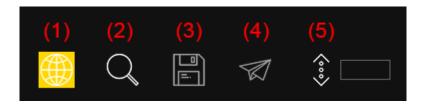

#### (1) Navigation

It allows you to navigate like a normal browser

#### (2) Search

Start searching for URLs

#### (3) Save

Save the list of URLs found in an xml file that can be opened with FAW MULTI

#### (4) Go to FAW

Export the list of URLs found directly into the FAW MULTI tool for automatic acquisition

#### (5) Get height

Attempts to get the total height of the web page being viewed. The value obtained is shown in the textbox next to the button.

In addition to these five buttons, the following options are also present in the toolbar:

#### - Domains

The options to choose from are the following:

- "Main" if you want the search to include only the main domain
- "Main+Sub" if you want the search to include the main domain and subdomains
- "All" if you want the search to include all domains and subdomains, even those different from the main one

#### - Maximum level

Allows you to choose the depth (levels) in which the search should be performed.

#### - Page height acquisition

If "auto" is selected the tool tries to find the total height of the displayed page (be careful, using this feature could significantly slow down the search).

#### - Filter

It is a text box that can be used to filter results using regular expressions. For example, if you only want pages that contain the word "business", simply write: business in the Filter box. If you only want the pages that contain any e-mail address, just write in the Filter box:  $^[a-zA-ZO-9]$ !#\$%&\\[\alpha\]+\[\alpha\]=\[\alpha\]=\[\al\

#### - Search Type

Allows you to automatically scroll dynamically loading pages to search URLs

The correct steps, therefore, to use the search with the FAW BOT tool are the following:

- 1. In Navigation mode, reach the page from which the search should start.
- 2. Set search options: subdomains, levels, page height and filter.
- 3. Press the [Search] button
- 4. At the end of the search, click on the [Save] button, the search results will be saved in the Case folder with the name ResultsBOT001.xml, in the case of multiple searches the files will be called ResultsBOT002.xml, ResultsBOT003.xml ... etc.
- 5. At this point, if you want to start acquiring websites, you must click the [Go to FAW] button, in this way FAW BOT will close and the FAW MULTI tool will open for the automatic acquisition of the pages found.

#### Structure of the ResultsBOT001.xml file

Below is an example of the contents of the xml file with the search results:

- <?xml version="1.0" encoding="UTF-8"?>
- <CrawlerResults>
- <CrawlerResult>
- <Height>0</Height>
- <ur><url>https://www.testurl.com/</url></url></url>
- <TimeSecondsFrom>0</TimeSecondsFrom>
- <TimeSecondsTo>0</TimeSecondsTo>
- </CrawlerResult>
- <CrawlerResult>
- <Height>1550</Height>

- <Url>https://www.testurl.com/contacts/</Url>
- <TimeSecondsFrom>10</TimeSecondsFrom>
- <TimeSeconsTo>10</TimeSecondsTo>
- </CrawlerResult>
- <CrawlerResult>
- <Height>9000</Height>
- <Url>https://www.testurl.com/feed/</Url>
- <TimeSecondsFrom>30</TimeSecondsFrom>
- <TimeSecondsTo>30</TimeSecondsTo>
- </CrawlerResult>
- <CrawlerResult>
- <Height>748</Height>
- <ur><Url>https://www.testurl.com/comments/video/als4frk/</Url>
- <TimeSecondsFrom>15</TimeSecondsFrom>
- <TimeSecondsTo>220</TimeSecondsTo>
- </CrawlerResult>
- </CrawlerResults>

#### **Video Tutorials**

For further information, consult the video tutorial dedicated to the mode uploaded to the official Youtube profile: <a href="https://www.youtube.com/watch?v=poj-yS94wU8">https://www.youtube.com/watch?v=poj-yS94wU8</a>

## Using the FAW REPORT tool

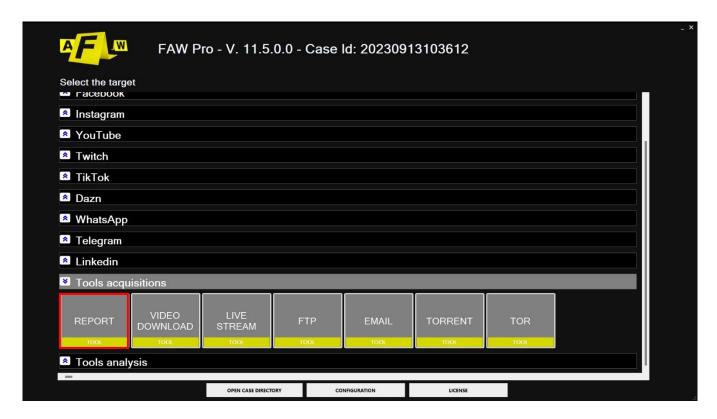

FAW REPORT is the tool that allows you to generate a report of all the acquisitions performed within the same Case ID.

When opening the tool, you can customize the report through the menu at the top; the menu items are as follows.

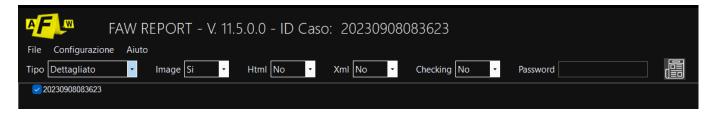

**Type:** You can choose between two modes: detailed and simple. Detailed allows you to customize the report via the menu, while simple will not allow you to include any of the following options in the document.

**Image:** Includes screenshot of the captured page in the report. Alternatively, you can opt to exclude the images from the document or you can include them in the form of links.

**Html:** The html code of the captured page will be included in the report. Alternatively, you can opt to exclude the code from the document or you can include it in the form of a link.

**Xml**: all information from the page capture will be included in the report in Xml format. Alternatively, you can opt to exclude the information from the document or you can include it in the form of a link.

**Checking:** is a file that contains a checking code that allows you to check if the Acquisition.txt and Acquisition.xml files have been altered. From the menu you can choose whether or not to include the presence of the file in the report.

**Password:** Faw not only generates the report but also generates a zipped version of it, from the menu it is possible to add a password to protect this zipped file

Once you have finished setting up the document you need to press the [Export] button to generate the report. The report file will be placed in the folder of the Case ID you are working with at that moment.

### **Video Tutorials**

For further information, consult the video tutorial dedicated to the mode uploaded on the official Youtube profile:

## Using the FAW VIDEO tool

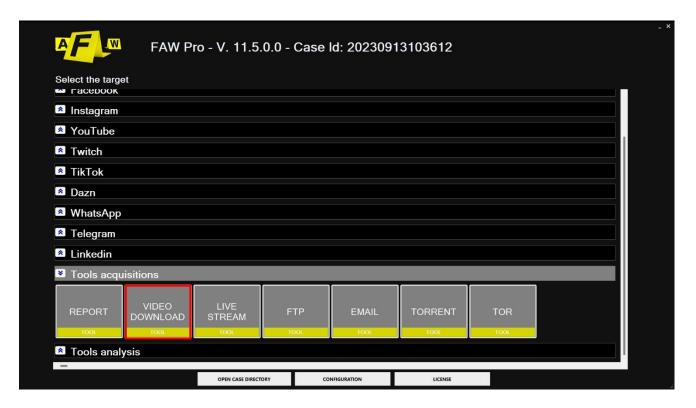

The FAW VIDEO tool allows you to capture and certify a video (not live streaming) by downloading it.

When the tool is started, a window opens where you can enter the URL of the video.

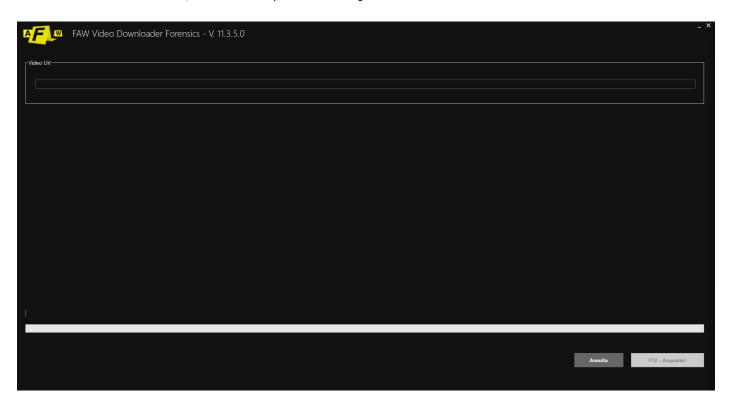

At the end of the procedure all the material will be available in the Case ID folder with which you are working at that moment.

### **Video Tutorials**

For further information, consult the video tutorial dedicated to the mode uploaded to the official Youtube profile: <a href="https://www.youtube.com/watch?v=DGSCYgbS0bg">https://www.youtube.com/watch?v=DGSCYgbS0bg</a>

## Using the FAW LIVE STREAM tool

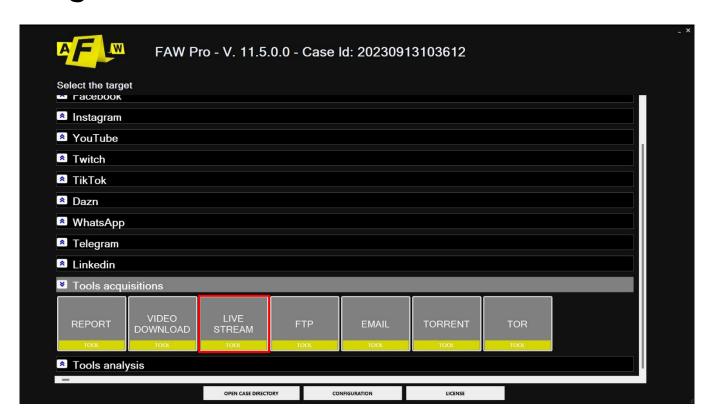

The FAW LIVE STREAM tool allows you to acquire and certify live streaming on the Internet. When the tool is started, a window opens in which you must enter the URL of the live streaming.

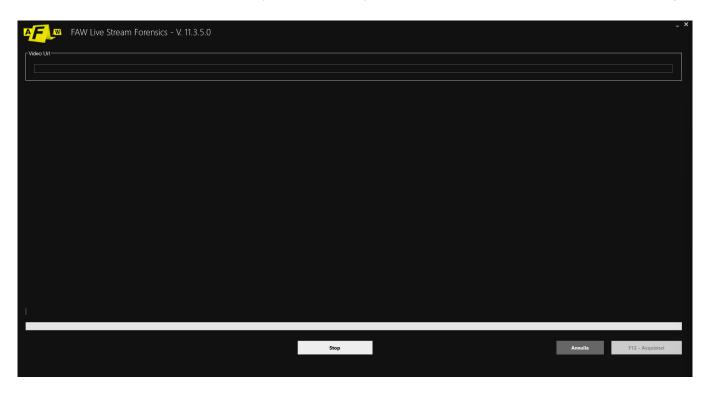

At this point you must press the [F12 – Acquire] button and acquisition will begin; the tool will start acquiring the live streaming.

The acquisition must be finished manually by clicking on the [Stop] button; at the end of the procedure a window will open showing all the acquired files.

### Using the FAW FTP tool

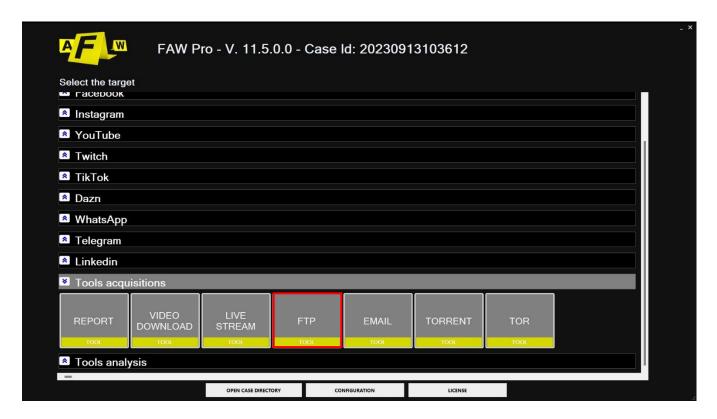

FAW FTP is a tool that allows you to download an entire website via FTP protocol without altering the date and time of the files, as they are on the web server.

To perform the acquisition, simply fill in all the fields to authenticate on the web server with the FTP protocol: "Host", "Port", "User", "Password", "Remote directory" and "Date format".

The last parameter "Date Format" specifies the date and time format used on the server. Leaving this field blank FAW FTP automatically determines the correct format.

In rare cases it is possible that automatic recognition is not possible, in this case you can manually indicate how the date and time is structured on the web server using this syntax:

d = day with one or two digits dd = day with always two digits M = month with one or two digits MM = two-digit month yy = two-digit year yyyy = four-digit year HH = two-digit hours mm = minutes with two digits ss = two-digit seconds tt = use AM/PM

You must also indicate the separator used for the date and the time. An example of a Date Time in Italian format is:

dd/MM/yyyy HH:mm:ss

In this case the date separator is the slash "/", while for the time it is the colon ":", the date is separated from the time by a space.

To understand the date and time format used on the server from which you want to perform the acquisition, simply connect to an FTP client and observe the date and time format and then indicate it in FAW FTP.

Once all the fields have been completed, click on the [Acquire] button to begin the acquisition of all the files contained in the remote folder of the web server.

The operations performed by the software will be shown in the "Acquisition status" box.

At the end of the procedure all the material will be available in the Case ID folder with which you are working at that moment.

## Using the FAW MAIL tool

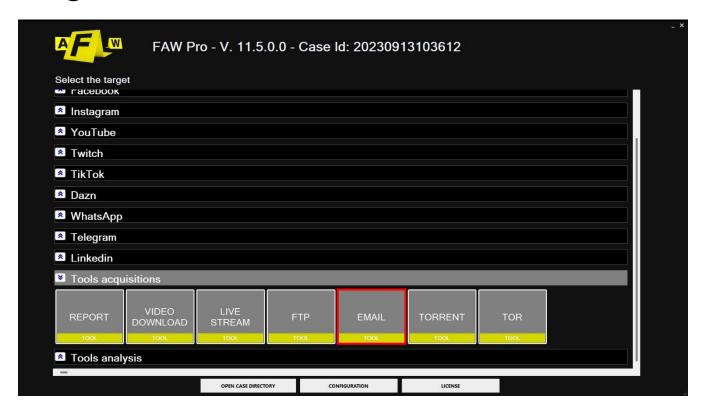

The FAW MAIL tool is a mail client that allows you to acquire and certify email messages present inside an email inbox.

When the tool is started, a window opens in which you must enter all the data to access the mailbox:

- incoming mail server address (IMAP or POP3)
- login credentials (Username and Password)
- any use of SSL
- the port number
- if the IMAP protocol is used, it is also possible to choose the folder to access
- the time interval you want to view

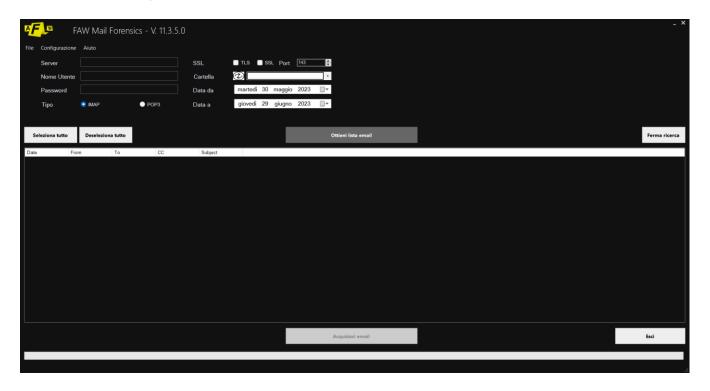

Once you have entered all the access data for the mailbox, you must click on the [Get email list] button at this point the software will start downloading the email messages and displaying them in the area below.

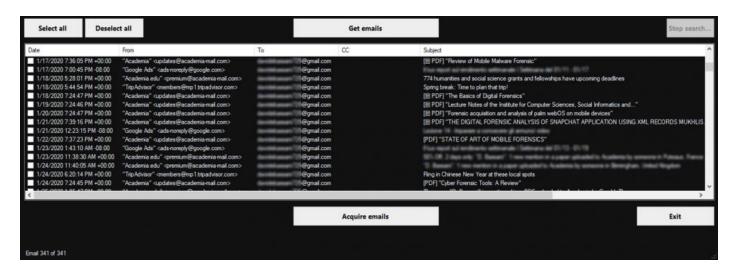

ATTENTION: some mail services such as Gmail prevent the use of mail clients to download emails, in this case it is necessary to enter the settings of your email account and deactivate this control.

At this point you can choose the emails to acquire by selecting the relevant checkbox and then clicking the [Acquire emails] button. The acquisition includes the body of the email message, the headers, the attachments and all the messages exchanged between the client and the email server.

## Using the FAW TORRENT tool

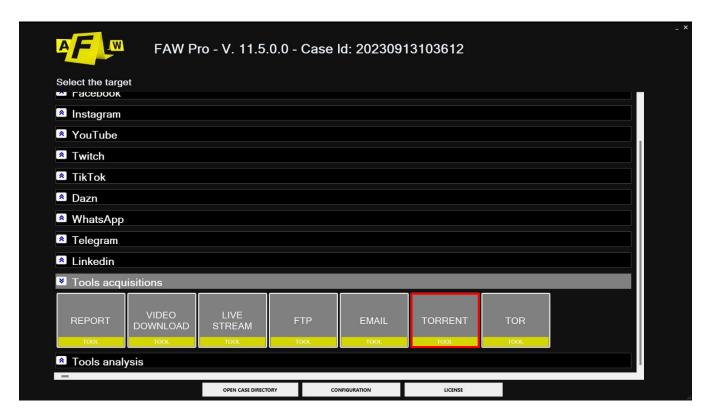

The FAW TORRENT tool allows you to acquire and certify the download of a torrent file. When the tool is started, a window opens in which you can insert a torrent file, or indicate a magnetic URL.

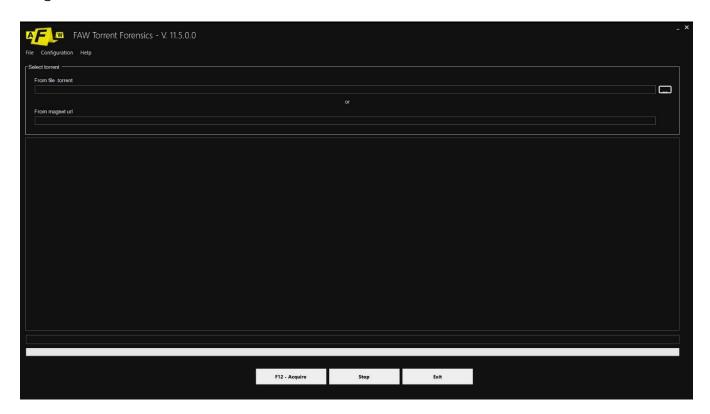

At this point you must press the [F12 – Acquire] button and acquisition will begin; a progress bar will show the download progress.

## Using the FAW TOR tool

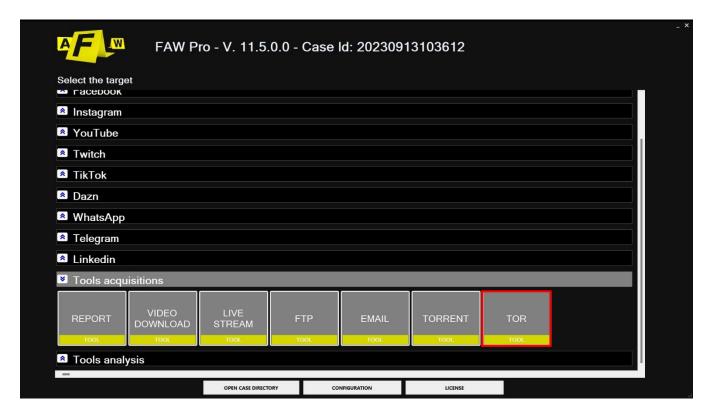

FAW TOR is the tool that allows you to acquire web pages from the TOR network.

When starting FAW Tor, before starting the entire acquisition process, a session must be opened on the TOR network for the navigation.

When opening this mode you must choose the protocol with which your device communicates with the TOR network and then start the procedure. By pressing the minimize button you can reduce the page to an icon on the main toolbar of the PC.

Starting the FAW TOR tool may take some time because you need to wait for the connection to the TOR network to be established first.

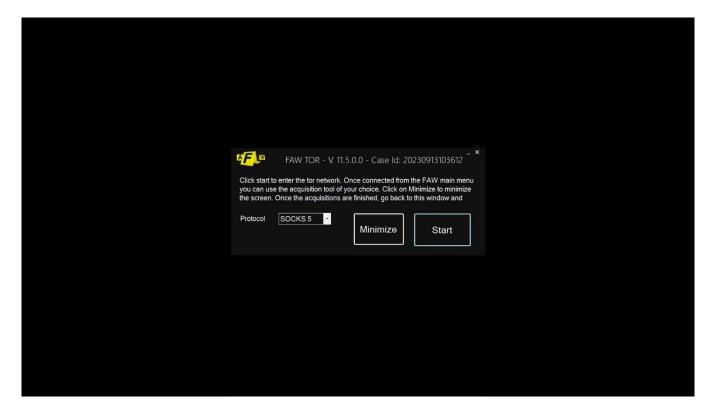

Once the connection is established, the [Start] button on the protocol page will be replaced with the [Stop] button, this is what tells the user whether or not the connection on the TOR network was successful.

After establishing the connection you will be able to access to the FAW menu again and browse the darkweb. Once inside the program you can choose, as always, which tool best suits your needs.

To access the dark web you will have to enter a link to an .onion site in the URL bar, after which it will be possible to continue with the acquisition process.

ATTENTION: closing the tool takes longer than the classic FAW mode because it must disconnect from the TOR network, close the proxy and restore the computer's network configuration to standard mode.

#### **Video Tutorials**

For further information, consult the video tutorial dedicated to the mode uploaded to the official Youtube profile: https://www.youtube.com/watch?v=VSBjmIMbRS8

## **Acquisition of WHATSAPP**

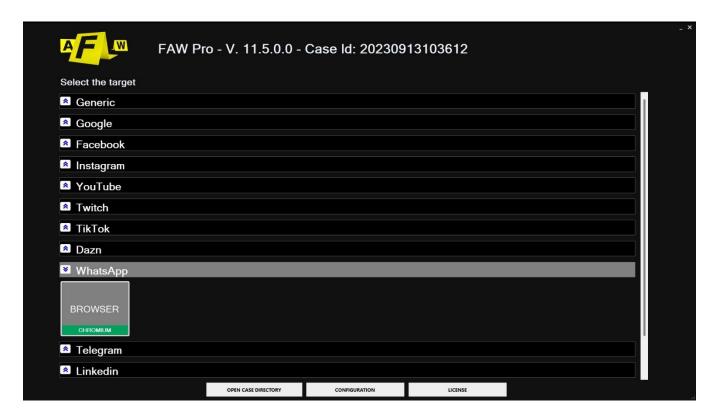

The FAW WHATSAPP tool allows you to acquire WhatsApp Web chats including all the multimedia elements contained.

When the tool is started, FAW displays by default the webpage https://web.whatsapp.com.

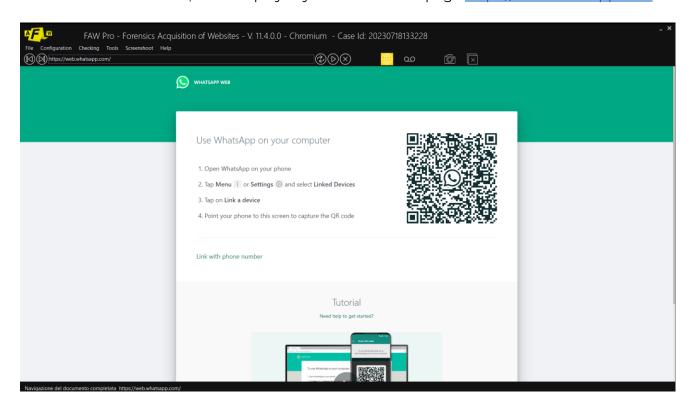

On the home page of WhatsApp Web, the user must scan the QR code with their phone in order to authorize the connection with the account.

After a few seconds from recognition, the WhatsApp interface appears on the PC screen with all the chats from which it will be possible to select the one to acquire.

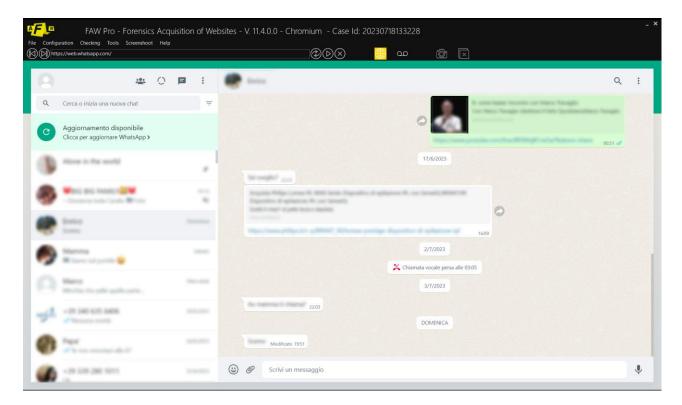

At this point you can decide how to proceed; whether to capture the chat from a specific date to the current one, or capture the entire chat from start to finish.

NOTE: the FAW WHATSAPP tool automatically sets the acquisition mode in "Page Scroll Mode".

### Capture chat from a specific date to the current one

Select the chat to capture. The chat opens in the right area of the page, scroll the chat down until you reach the date from which the acquisition should start.

Run the script to calculate the height of the chat. Open the top menu Tools > Run Script and click on wa-chatheight.txt; a pop-up will open indicating the height of the chat in pixels.

Open the FAW configuration, go to the Acquisition item and set the "Default browser height (0 by default) px" value equal to or slightly higher than the height of the chat indicated in the previous pop-up.

Start the acquisition and click on the [Acquire] button, FAW will begin to scroll the chat until reaching the most recent date, the screenshot of the entire chat will be acquired, after which it will begin to acquire the objects contained in the page; wait for the operations to finish until the window showing the acquisition files opens.

### Capture the entire chat from start to finish

To acquire the entire chat from start to finish, you can obviously use the previous method by scrolling the chat down until you reach the beginning, but if the chat is particularly long you can avoid scrolling it all manually using the following method.

In the FAW configuration under "Acquisition" enable the "WhatsApp Automatic Reverse Scroll".

This option causes FAW to automatically scroll the chat to the beginning; once the beginning is reached, acquisition automatically starts.

The chat opens in the right area of the page, you need to scroll the chat down until you get to the beginning and then proceed with the rest of the acquisition.

Start the acquisition and click on the [Acquire] button, wait for the acquisition to end.

From the Configuration/Preferences panel you can change the settings of the Whatsapp Tool. Each tool is set by default to make acquisitions as effective and functional as possible. In general, it is recommended to change the basic settings only if you have particular needs.

If you wish to delve deeper into or review the acquisition process, first consult the paragraphs:

- Perform a web page capture using Div

### **Scripts**

In the toolbar at the top you can inject scripts into the page to simplify or speed up the acquisition process. The library with predefined scripts is located at the following path: Tools > Run Script.

In addition to the predefined scripts there is also the possibility to load and use your own. To be used, these scripts must first be inserted into the "Scripts" folder located inside the FAW folder.

The library with personal scripts is located at the following path: Tools > Run Custom User Script.

To find out more about how scripts work, consult the reference section in the manual under "Tools": Run Script

#### **Video Tutorials**

For further information, consult the video tutorial dedicated to the mode uploaded to the official Youtube profile:

## **Acquisition of TELEGRAM**

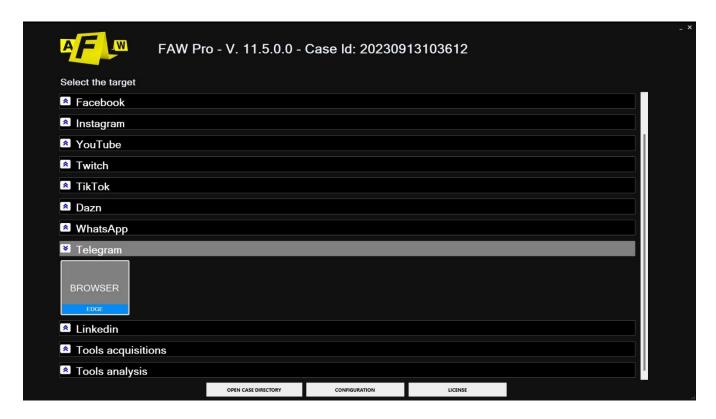

When you open browser mode, the Telegram log in screen will load. On the home page of Telegram Web, the user must scan the QR code with their phone in order to authorize the connection with the account.

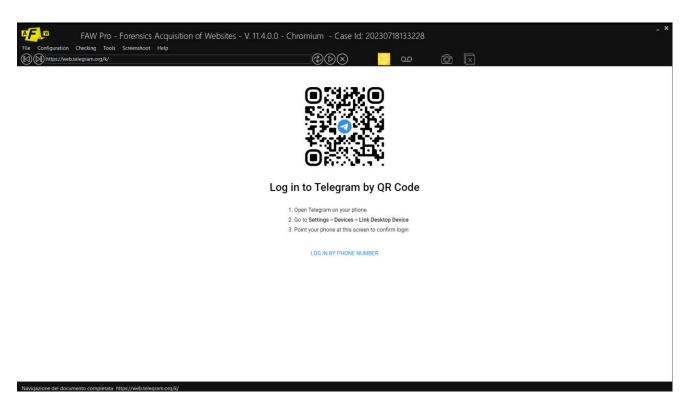

Alternatively, you can search for the content you want to acquire by directly entering the relevant URL in the top search bar.

Once you have entered the chats and found the contents you wish to acquire, you can start the acquisition process by clicking the [Acquire] button.

From the Configuration/Preferences panel you can change the settings of Faw Telegram Tool. Each tool is set by default to make acquisitions as effective and functional as possible. In general, it is recommended to change the basic settings only if you have particular needs.

If you wish to delve deeper into or review the acquisition process, first consult the paragraphs:

- Perform a web page capture using Div

### **Scripts**

In the toolbar at the top you can inject scripts into the page to simplify or speed up the acquisition process. The library with predefined scripts is located at the following path: Tools > Run Script.

In addition to the predefined scripts there is also the possibility to load and use your own. To be used, these scripts must first be inserted into the "Scripts" folder located inside the FAW folder.

The library with personal scripts is located at the following path: Tools > Run Custom User Script.

To find out more about how scripts work, consult the reference section in the manual under "Tools": Run Script

#### **Video Tutorials**

For further information, consult the video tutorial dedicated to the mode uploaded to the official Youtube profile:

## **Acquisition of FACEBOOK**

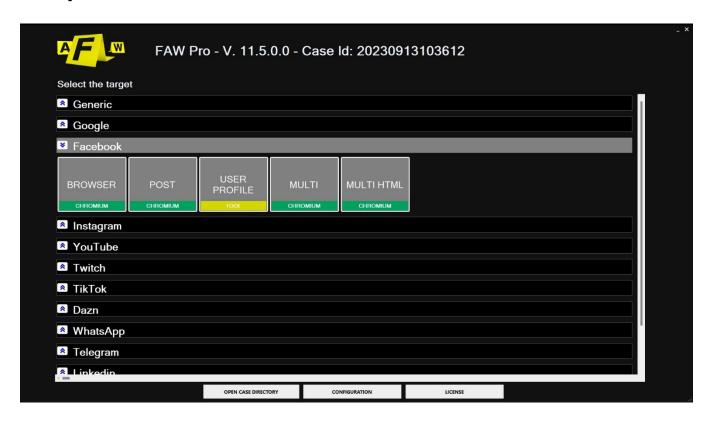

The FAW Facebook tool comes in 4 modes:

- Browsers
- Post
- Multi
- User Profile

#### **Browsers**

When you open browser mode, the "Log in" section of Facebook will load. From here you can navigate the platform and acquire the page you want.

If you wish to delve deeper into or review the acquisition process, first consult the paragraphs:

- Perform a web page capture using Gold Box
- Perform a web page capture using Browser Scrolling
- Perform a web page capture using Div

If what you need to acquire is a post, we recommend using the "Post" mode of the same name.

For further information, consult the video tutorial dedicated to the mode uploaded on the official Youtube profile: <a href="https://www.youtube.com/watch?v=sqhIAVURQt0">https://www.youtube.com/watch?v=sqhIAVURQt0</a>

#### **Post**

When you open Post mode, the "Log in" section of Facebook will load. From here you can navigate the platform and acquire the post you want.

For further information, consult the video tutorial dedicated to the mode uploaded to the official Youtube profile: <a href="https://www.youtube.com/watch?v=nMkrAUsGwAg">https://www.youtube.com/watch?v=nMkrAUsGwAg</a>

#### Multi

Multi is a mode that allows the automatic acquisition of a list of web pages. If you wish to learn more or review the multi mode, we recommend consulting the appropriate paragraph:

- Use of the FAW MULTI tool

For further information, consult the video tutorial dedicated to the mode uploaded to the official Youtube profile: <a href="https://www.youtube.com/watch?v=o5X3RdHuvx4">https://www.youtube.com/watch?v=o5X3RdHuvx4</a>

#### **User Profile**

The User Profile mode allows you to acquire the entire profile of a Facebook user quickly and easily. When the tool starts, the following window is shown.

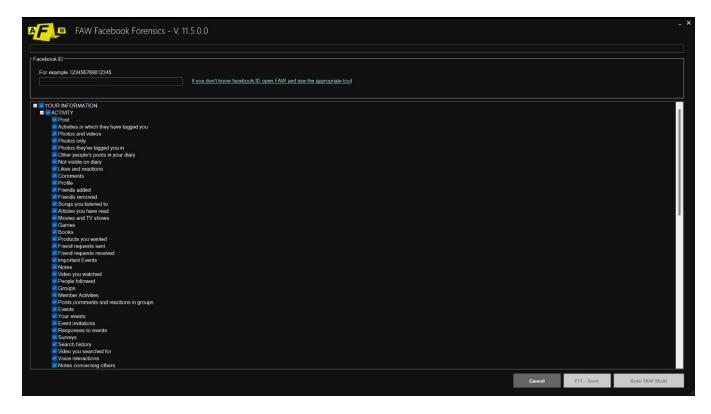

Facebook profile acquisition is based on the user's ID, so it is necessary to retrieve this identification code before starting the acquisition of profile pages.

If you do not know the user's Facebook ID, you can recover it with the tool made available by FAW - within this section, further on, in the following paragraphs you will find the procedure to follow.

The Facebook ID must be entered in the text box called "Facebook ID", once this is done, all the user profile pages that can be acquired are visible in the lower part of the window; by default they are all selected, but the user can also select only those that interest him.

At this point you must click on the [F11 – Save] button, in this way an xml file is generated in the case acquisition folder called ResultsFACEBOOK001.xml. If the operation is repeated several times (even with different Facebook IDs), other xml files will be created with progressive numbering:

- ResultsFACEBOOK002.xml
- ResultsFACEBOOK003.xml

- ResultsFACEBOOK004.xml

- ...

The generated xml file must then be opened with the FAW MULTI tool to perform the page acquisitions automatically.

It is possible, by clicking the [Go to FAW Multi] button, to go directly to the FAW MULTI tool with the list of URLs already preloaded and ready to acquire.

For further information, consult the video tutorial dedicated to the mode uploaded to the official Youtube profile: <a href="https://www.youtube.com/watch?v=X6fZWx0EOeo">https://www.youtube.com/watch?v=X6fZWx0EOeo</a>

### **Scripts**

In the toolbar at the top you can inject scripts into the page to simplify or speed up the acquisition process. The library with predefined scripts is located at the following path: Tools > Run Script.

In addition to the predefined scripts there is also the possibility to load and use your own. To be used, these scripts must first be inserted into the "Scripts" folder located inside the FAW folder.

The library with personal scripts is located at the following path: Tools > Run Custom User Script.

To find out more about how scripts work, consult the reference section in the manual under "Tools": Run Script

### Recover the Facebook ID of a user whose login credentials you know

Open FAW and log in to Facebook with the user credentials, go to the user profile page and click on the thumbnail of your photo. Normally the user profile is visible at an address like <a href="https://www.facebook.com/name.surname">https://www.facebook.com/name.surname</a>.

At this point in the top menu of FAW choose "Tools" and click on "Search Facebook ID", a procedure that searches for the Facebook ID will start; once the Facebook ID has been found it will be shown in the "Facebook ID" text box of the FAW FACEBOOK tool.

If the FAW FACEBOOK tool is opened and no value appears in the "Facebook ID" text box, it means that the tool was not able to acquire the Facebook ID. In this case you can try searching for the ID starting from another Facebook page.

Attention: recovering the Facebook ID is currently only possible from the classic version of Facebook, it does not work from the new graphical version of Facebook. However, if you are using the new version of Facebook it is possible to return to the classic view and therefore recover the Facebook ID.

# Recover the Facebook ID of a user whose login credentials you do not know

Open FAW and log in to Facebook with your credentials, search for the Facebook User ID that you want to search for and go to the "information" page of the profile.

At this point in the top menu of FAW choose "Tools" and click on "Search Facebook ID", a procedure that searches for the Facebook ID will start. The recovered ID will be shown in the "Facebook ID" text box of the FAW FACEBOOK tool.

If at the end of the search nothing appears in the "Facebook ID" text box.

Attention: recovering the Facebook ID is currently only possible from the classic version of Facebook, it does not work from the new graphical version of Facebook. However, if you are using the new version of Facebook it is possible to return to the classic view and therefore recover the Facebook ID.

#### Check if the extracted Facebook ID is correct

Before starting an acquisition it is always advisable to check that the Facebook ID recovered by the FAW tool is the correct one; to do this, open with a normal browser and type the following URL:

#### https://www.facebook.com/myFacebookID

Replace myFacebookID with the code found by FAW and verify that the correct profile is actually displayed.

If you wish to delve deeper into or review the acquisition process, first consult the paragraphs:

- Perform a web page capture using Gold Box
- Perform a web page capture using Browser Scrolling
- Perform a web page capture using Div

#### **Video Tutorials**

For further information, consult the video tutorials dedicated to the mode uploaded on the official Youtube profile:

Facebook webpage: <a href="https://www.youtube.com/watch?v=sqhIAVURQt0">https://www.youtube.com/watch?v=sqhIAVURQt0</a>

Facebook post: https://www.youtube.com/watch?v=sZKJQB-BU9k

Facebook user ID: <a href="https://www.youtube.com/watch?v=X6fZWx0EOeo">https://www.youtube.com/watch?v=X6fZWx0EOeo</a>

Facebook video: <a href="https://www.youtube.com/watch?v=\PibNEaJEOpw">https://www.youtube.com/watch?v=\PibNEaJEOpw</a>

## **Acquisition of YOUTUBE**

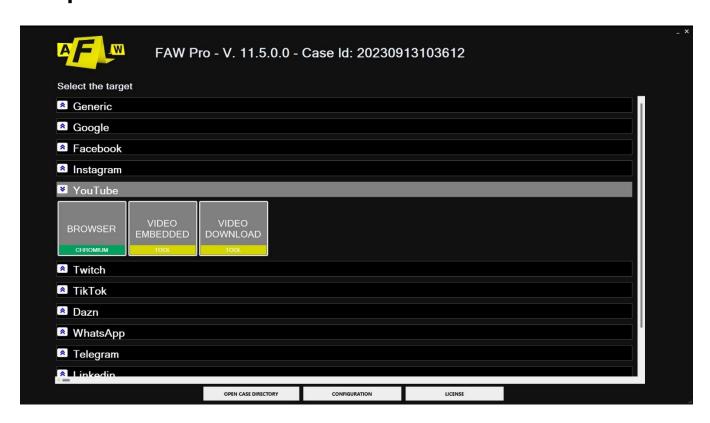

The FAW Youtube tool offers two modes: browser and embedded video. The first only acquires all the elements of the web page while the second, in addition to acquiring the page, also downloads the video.

Videos acquired with the "Video Embedded" mode are downloaded in low resolution 480p format, if you want greater video quality you need to use the "Video Downloader" tool always present on FAW.

When you open the "Browser" mode, the YouTube home section will be loaded, from here you can directly enter the URL of the video you need to acquire in the top search bar. Alternatively you can search for this video by browsing the page.

Once you have found the video you want to acquire, you can start the acquisition process by clicking the [Acquire] button.

From the Configuration/Preferences panel you can change the settings of the relevant Tool. Each tool is set by default to make acquisitions as effective and functional as possible. In general, it is recommended to change the basic settings only if you have particular needs.

If you wish to delve deeper into or review the acquisition process, first consult the paragraphs:

- Perform a web page capture using Gold Box
- Perform a web page capture using Browser Scrolling
- Perform a web page capture using Div

If you want to include the download of the video material in the acquisition, you must use the "Video Downloader" mode.

When the tool is started, a window opens in which the URL of the video must be entered.

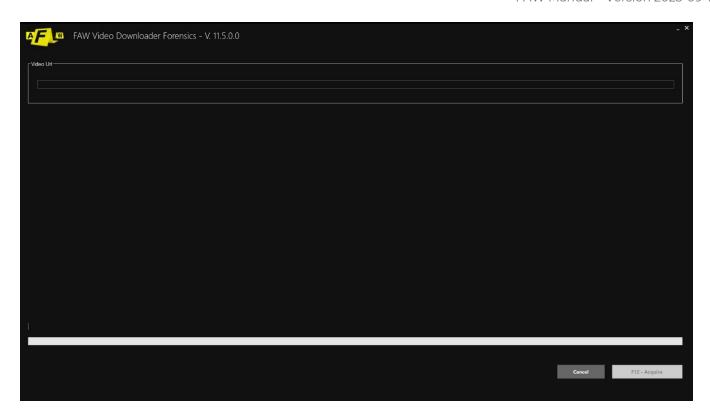

The FAW YOUTUBE tool allows you to acquire and certify a YouTube video by downloading it.

When the tool is started, the YouTube browser opens, from here you can directly enter the URL of the video you need to acquire or you can search for it by browsing the page.

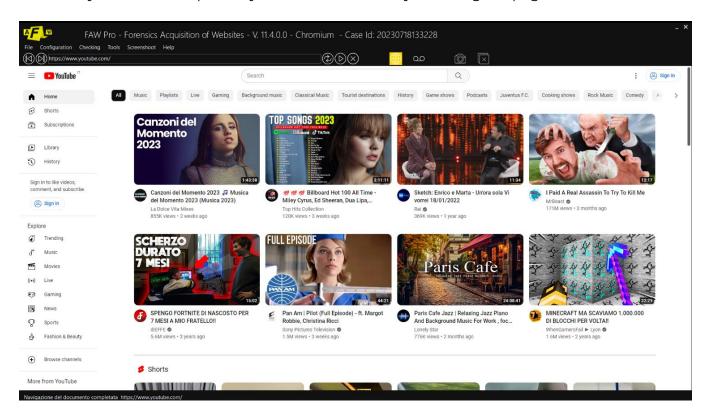

At this point after finishing the acquisition process.

At this point you must press the [F12 – Go to Faw] button; the standard FAW window will open with the URL entered previously loaded and you can proceed with starting the page acquisition.

The YouTube video file you will capture will be available in the capture's Object folder.

### **Scripts**

In the toolbar at the top you can inject scripts into the page to simplify or speed up the acquisition process. The library with predefined scripts is located at the following path: Tools > Run Script.

In addition to the predefined scripts there is also the possibility to load and use your own. To be used, these scripts must first be inserted into the "Scripts" folder located inside the FAW folder.

The library with personal scripts is located at the following path: Tools > Run Custom User Script.

To find out more about how scripts work, consult the reference section in the manual under "Tools": Run Script

#### **Video Tutorials**

For further information, consult the video tutorials dedicated to the mode uploaded on the official Youtube profile:

Youtube webpage acquisition: <a href="https://www.youtube.com/watch?v=j9oFrtOljAs">https://www.youtube.com/watch?v=j9oFrtOljAs</a>

Youtube capture embedded mode: <a href="https://www.youtube.com/watch?v=WQHyFF8N5qc">https://www.youtube.com/watch?v=WQHyFF8N5qc</a>

Youtube video acquisition: <a href="https://www.youtube.com/watch?v=DGSCYgbS0bg">https://www.youtube.com/watch?v=DGSCYgbS0bg</a>

# **Acquisition of INSTAGRAM**

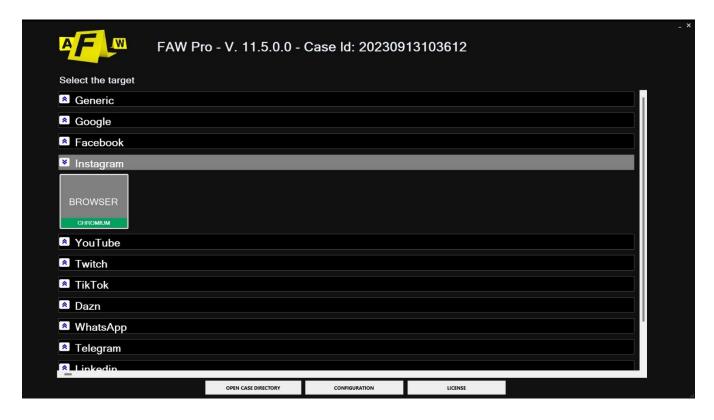

The FAW INSTAGRAM tool allows you to acquire and certify Instagram by accessing in its reserved areas.

When you launch the tool, a window opens where you need to enter the URL or specific credentials of Instagram user's account.

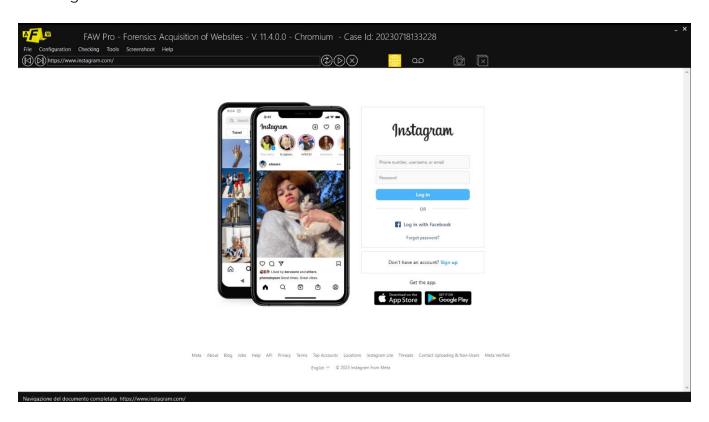

At this point it will be possible to proceed with a normal FAW acquisition.

From the Configuration/Preferences panel you can change the settings of Instagram Tool.

Each tool is set by default to make acquisitions as effective and functional as possible. In general, it is recommended to change the basic settings only if you have particular needs.

If you wish to delve deeper into or review the acquisition process, first consult the paragraphs:

- <u>Perform a web page capture using Gold Box</u>
- Perform a web page capture using Browser Scrolling
- Perform a web page capture using Div

#### **Video Tutorials**

For further information, consult the video tutorials dedicated to the mode uploaded on the official Youtube profile:

Instagram webpage capture: <a href="https://www.youtube.com/watch?v=Dm-ustLitOY">https://www.youtube.com/watch?v=Dm-ustLitOY</a>

Instagram comments acquisition: <a href="https://www.youtube.com/watch?v=-FtAetW8xAg">https://www.youtube.com/watch?v=-FtAetW8xAg</a>

Instagram stories acquisition: <a href="https://www.youtube.com/watch?v=MN8U6KQ0BBU">https://www.youtube.com/watch?v=MN8U6KQ0BBU</a>

Instagram video capture: <a href="https://www.youtube.com/watch?v=ycm25XxTBLw">https://www.youtube.com/watch?v=ycm25XxTBLw</a>

Instagram chat capture: <a href="https://www.youtube.com/watch?v=\_lupw4-D7S4">https://www.youtube.com/watch?v=\_lupw4-D7S4</a>

# **Acquisition of GOOGLE**

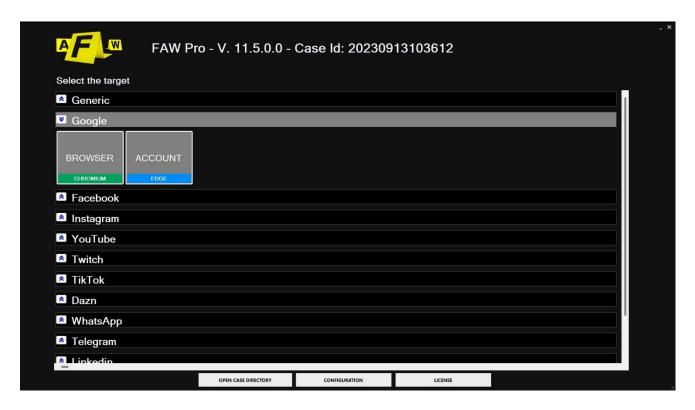

The FAW GOOGLE tool allows you to acquire and certify all Google services by accessing their reserved areas.

When the tool starts, you need to enter the URL or specific credentials of the google user's account.

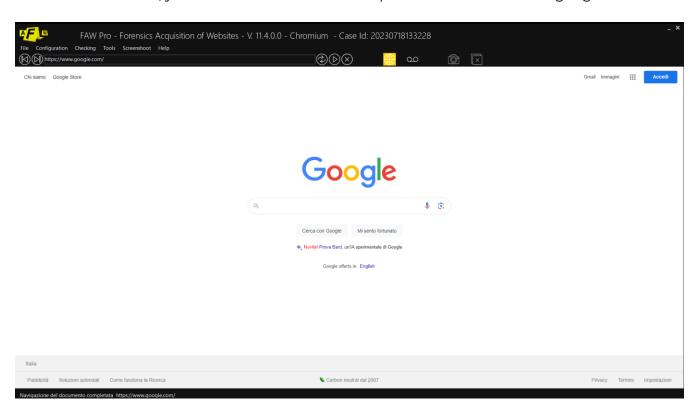

At this point it will be possible to proceed with a normal FAW acquisition.

From the Configuration/Preferences panel you can change the settings of Google Tool. Each tool is set by default to make acquisitions as effective and functional as possible. In general, it is recommended to change the basic settings only if you have particular needs.

If you wish to delve deeper into or review the acquisition process, first consult the paragraphs:

- <u>Perform a web page capture using Gold Box</u>
- Perform a web page capture using Browser Scrolling
- Perform a web page capture using Div

# **Acquisition of TWITCH**

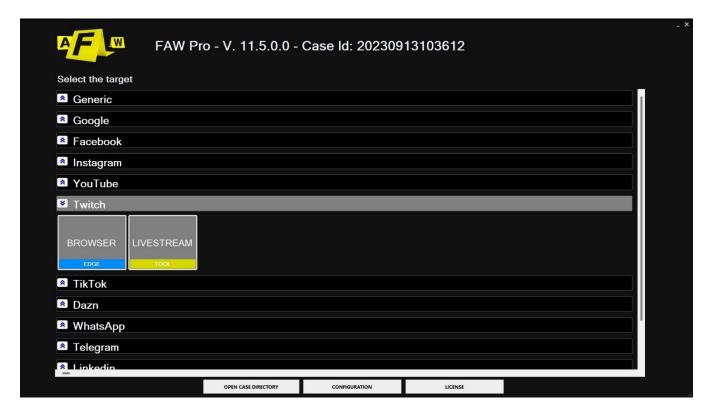

The FAW Twitch tool offers two modes: browser and livestream. The first only acquires all the elements of the web page while the second acquires the live content.

When you start browser mode, the home section of Twitch will load, from here you can navigate the platform and search for the content you want to acquire, alternatively you can directly enter the URL of the page.

Once you have found content you wish to acquire, you can start the acquisition process by clicking the [Acquire] button.

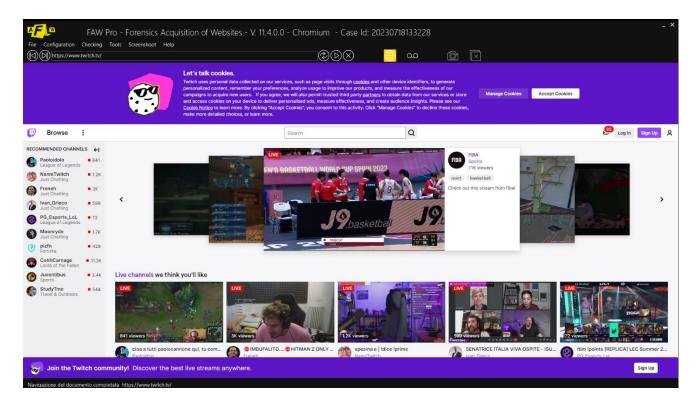

If you want to acquire live content you need to use the "Livestream" mode.

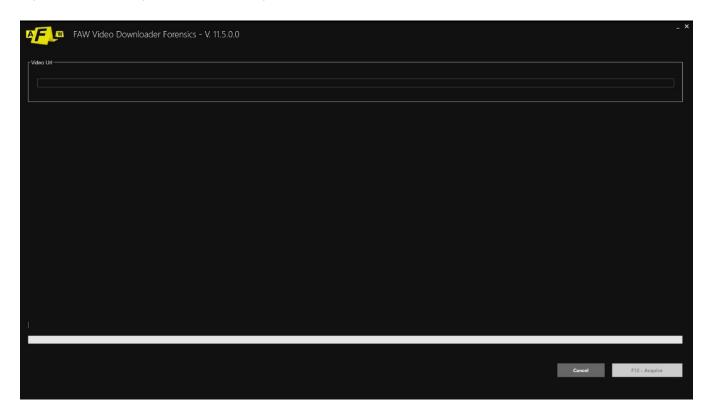

From the Configuration/Preferences panel you can change the settings of Twitch Tool. Each tool is set by default to make acquisitions as effective and functional as possible. In general, it is recommended to change the basic settings only if you have particular needs.

If you wish to delve deeper into or review the acquisition process, first consult the paragraphs:

- Pe<u>rform a web page capture using Gold Box</u>
- Perform a web page capture using Browser Scrolling
- Perform a web page capture using Div

### **Scripts**

In the toolbar at the top you can inject scripts into the page to simplify or speed up the acquisition process. The library with predefined scripts is located at the following path: Tools > Run Script.

In addition to the predefined scripts there is also the possibility to load and use your own. To be used, these scripts must first be inserted into the "Scripts" folder located inside the FAW folder.

The library with personal scripts is located at the following path: Tools > Run Custom User Script.

To find out more about how scripts work, consult the reference section in the manual under "Tools": Run Script

# TIKTOK acquisition

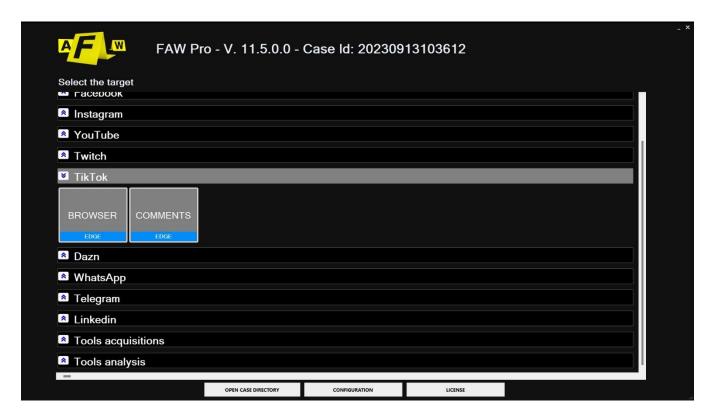

The FAW Tik Tok tool offers two modes: browser and comments. The first only acquires all the elements of the web page while the second is focused on the acquiring of the comments.

When you open the browser mode, the Tik Tok login section will be loaded, from here you can log in to the platform and then navigate within it to search for the content you want to acquire. Alternatively, you can directly enter the URL of the page you need to acquire in the top search bar.

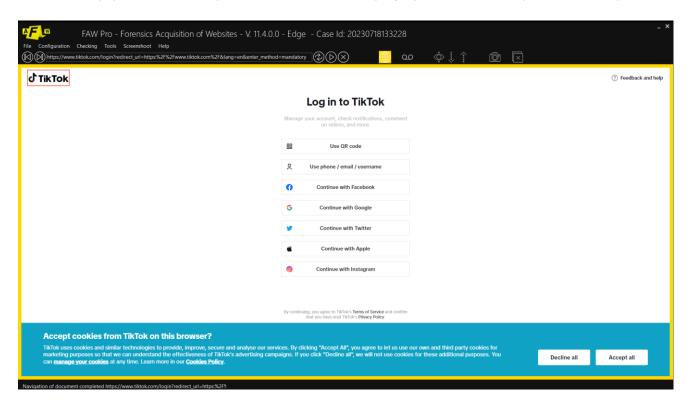

If you want to acquire comments sections, we recommend using the "Comments" mode.

Once you have found what you want to acquire, you can start the acquisition process by clicking the [Acquire] button.

From the Configuration/Preferences panel you can change the settings of Tik Tok Tool. Each tool is set by default to make acquisitions as effective and functional as possible. In general, it is recommended to change the basic settings only if you have particular needs.

If you wish to delve deeper into or review the acquisition process, first consult the paragraphs:

- Perform a web page capture using Gold Box
- Perform a web page capture using Browser Scrolling
- Perform a web page capture using Div

#### **Scripts**

In the toolbar at the top you can inject scripts into the page to simplify or speed up the acquisition process. The library with predefined scripts is located at the following path: Tools > Run Script.

In addition to the predefined scripts there is also the possibility to load and use your own. To be used, these scripts must first be inserted into the "Scripts" folder located inside the FAW folder.

The library with personal scripts is located at the following path: Tools > Run Custom User Script.

To find out more about how scripts work, consult the reference section in the manual under "Tools": Run Script

#### **Video Tutorials**

For further information, consult the video tutorials dedicated to the mode uploaded on the official Youtube profile:

TikTok webpage capture: https://www.youtube.com/watch?v=Dm-ustLjtOY

Acquisition TikTok comments: <a href="https://www.youtube.com/watch?v=sZKJQB-BU9k&list=PLFQg7V-JuwlMi0DrNa3DXv-GaCvoQp1b3&index=19">https://www.youtube.com/watch?v=sZKJQB-BU9k&list=PLFQg7V-JuwlMi0DrNa3DXv-GaCvoQp1b3&index=19</a>

Instagram stories acquisition: <a href="https://www.youtube.com/watch?v=MN8U6KQ0BBU">https://www.youtube.com/watch?v=MN8U6KQ0BBU</a>

TikTok video capture: <a href="https://www.youtube.com/watch?v=ycm25XxTBLw">https://www.youtube.com/watch?v=ycm25XxTBLw</a>

TikTok chat capture: <a href="https://www.youtube.com/watch?v=\_lupw4-D7S4">https://www.youtube.com/watch?v=\_lupw4-D7S4</a>

# **Acquisition of LINKEDIN**

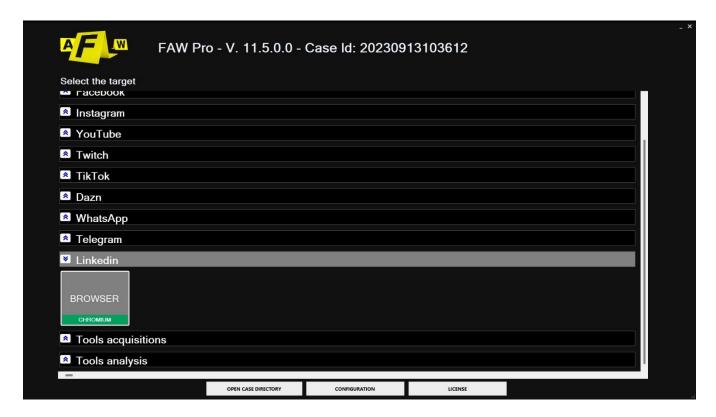

When you open the browser mode, the Linkedin login section will be loaded, from here you can log in to the platform and then navigate within it to search for the content you want to acquire. Alternatively, you can directly enter the URL of the page you need to acquire in the top search bar.

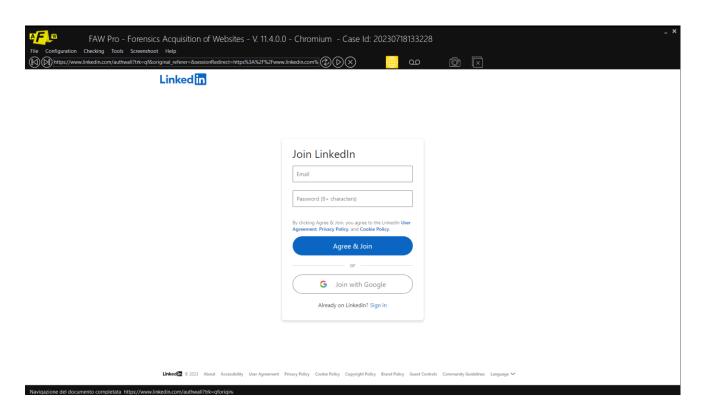

Once you have found what you want to acquire, you can start the acquisition process by clicking the [Acquire] button.

From the Configuration/Preferences panel you can change the settings of the Linkedin Tool.

Each tool is set by default to make acquisitions as effective and functional as possible. In general, it is recommended to change the basic settings only if you have particular needs.

If you wish to delve deeper into or review the acquisition process, first consult the paragraphs:

- <u>Perform a web page capture using Gold Box</u>
- Perform a web page capture using Browser Scrolling
- Perform a web page capture using Div

# **Acquisition of DAZN**

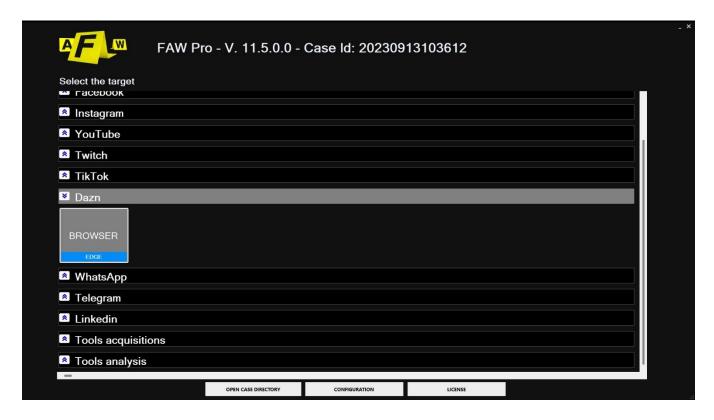

When you open browser mode, the home section of dazn will be loaded, from here you can directly enter the URL of the contents you need to acquire in the upper search bar. Alternatively you can search for such content by browsing the page.

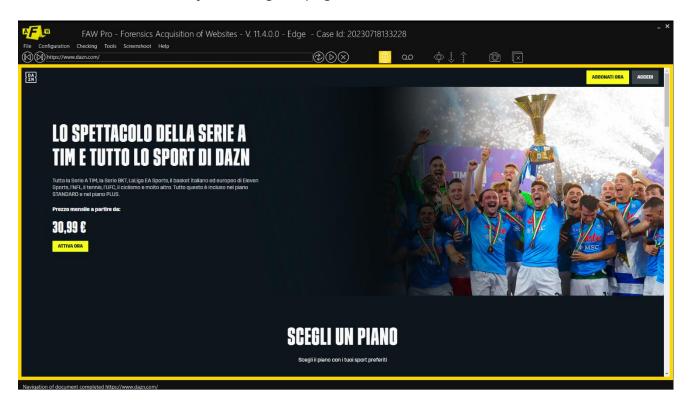

Once you have found what you want to acquire, you can start the acquisition process by clicking the [Acquire] button.

From the Configuration/Preferences panel you can change the settings of the Dazn Tool.

Each tool is set by default to make acquisitions as effective and functional as possible. In general, it is recommended to change the basic settings only if you have particular needs.

If you wish to delve deeper into or review the acquisition process, first consult the paragraphs:

- <u>Perform a web page capture using Gold Box</u>
- Perform a web page capture using Browser Scrolling
- Perform a web page capture using Div

## Minimum requirements

- · Dual core INTEL processor
- · 4 GB of RAM
- Operating system: Windows 10 and Windows 11
- · The latest update to Microsoft's .NET Framework
- Minimum horizontal video resolution of 1366 pixels
- Settings > Display > Scaling and Layout must be set to 100%
- · Npcap 1.50 (is installed from FAW setup other versions are not supported)

## **License Types**

- PROFESSIONAL and LAW ENFORCEMENT license: allows the use of the software to a single
  user who is assigned the license, which cannot be shared with another user. A user with a
  single license can download and install the software on up to five devices, but can only use
  one instance of the software at a time. The renewal license can always and only be used on
  the five devices previously used.
- The Dongle allows you to use the software license on an unlimited number of devices. The Dongle must always have a valid software license associated with it.
- PROFESSIONAL ON-DEMAND license: allows the use of the software for 24 hours by a single user to whom the license is assigned. No technical support is given on this type of license, therefore it is recommended to download the Demo version and try to acquire the web pages of interest in order to learn how to use the software.

### License activation and renewals

The activation date of the first installation license occurs at the same time as the license code is inserted into the software, therefore it does not correspond to the purchase date which may be earlier.

The activation date of the renewal licenses corresponds to the expiry date of the previous license, the renewal code can be used within 90 days from the expiry date of the previous license; the expiration date of the renewal code remains unchanged regardless of the moment it is activated in the software. If your license is not renewed within 90 days of the expiration date, you must repurchase a first-time installation license.

You can get information about the license expiration date here: https://www.fawproject.com/Licenses/Verify

ATTENTION: the purchase of software licenses and the FAW Cloud service are non-refundable.

## **FAW Software License Agreement**

The owner and owner of the FAW software is ENVOLVE FORENSICS LTD – 41 DEVONSHIRE STREET, GROUND FLOOR, LONDON WIG 7AJ – COMPANY NUMBER 12690094.

These license terms constitute the agreement between ENVOLVE FORENSICS LTD and the licensee. The licensee must read them carefully. These conditions apply to the software indicated above, including any storage media on which it was received. These terms also apply to related updates, supplements, Internet-based services and technical support services, unless they are accompanied by specific terms. In this case the latter conditions prevail over those of this contract. BY USING THE SOFTWARE, LICENSEE AGREES TO THESE TERMS.

IF LICENSEE DOES NOT AGREE TO THESE TERMS, HE MAY NOT USE THE SOFTWARE. If you comply with the terms of this agreement, you will have the rights set forth below.

### 1. Installation and usage data

You may install and use any number of copies of the Software on your devices.

### 2. Scope of validity of the license

The Software is not sold, but is licensed. This agreement grants you only certain rights to use the software. ENVOLVE FORENSICS LTD reserves all other rights. To the maximum extent permitted by applicable law, you may use the software only in the ways expressly permitted in this agreement. To this end, you must comply with any technical limitations in the software that allow you to use it only in certain ways. The licensee will not be able to:

- disclose the results of any comparative testing of the software to third parties without the written approval of ENVOLVE FORENSICS LTD; circumvent the technical limitations present in the software;
- reverse engineer, decompile or disassemble the software, except where such activities are expressly permitted by applicable law, notwithstanding this limitation;
- make more copies of the software than specified in this agreement or permitted by applicable law, notwithstanding this limitation;
- publish and/or distribute the software to allow others to use and/or duplicate it;
- rent, lease or loan the software;
- transfer the software or this contract to third parties;
- use the software to provide hosting of commercial services.

### License types

PROFESSIONAL and LAW ENFORCEMENT license: allows the use of the software to a single user who is assigned the license, which cannot be shared with another user. A user with a single license can download and install the software on up to five devices, but can only use one instance of the software at a time.

PROFESSIONAL ON-DEMAND license: allows the use of the software for 24 hours by a single user to whom the license is assigned. On this type of license it is not possible to provide technical support within the 24 hours of its validity, therefore it is recommended to download the Demo version and try to acquire the web pages of interest in order to learn how to use the software.

#### 4. Activation of licenses and renewals

The activation date of the first installation license occurs at the same time as the license code is inserted into the software, therefore it does not correspond to the purchase date which may be earlier.

The activation date of the renewal licenses corresponds to the expiry date of the previous license, the renewal code can be used within 90 days from the expiry date of the previous license; the expiration date of the renewal code remains unchanged regardless of the moment it is activated in

the software. If your license is not renewed within 90 days of the expiration date, you must repurchase a first-time installation license.

### 5. Backup copy

You may make one backup copy of the software. You may use this copy only to reinstall the software.

#### 6. Documentation

Any person with valid access to your computer or internal network may duplicate and use the documentation in this software for internal reference purposes.

### 7. Export restrictions

The software is subject to the laws and regulations in force in Italy regarding export controls. You must comply with all local and international export control laws and regulations applicable to the software. These laws include restrictions on destinations, end users and end use.

### 8. Technical support services

Since this software is provided "as is", there is no provision for the provision of technical support services by ENVOLVE FORENSICS LTD.

#### 9. Whole deal

This agreement and the terms governing your use of any supplements, updates, Internet-based services, and technical support services constitute the entire agreement relating to the software and technical support services.

#### 10. No Warranties

The software is licensed "as is", the licensee assumes all risks arising from the use of the software. Envolve Forensics Itd does not recognize any express warranties or conditions. This agreement does not change any consumer rights granted to you by local law to the maximum extent permitted by applicable law, Envolve Forensics Itd excludes any implied warranties of merchantability, fitness for a particular purpose and non-infringement of the rights of others.

### 11. Limitation of Liability and Exclusion of Damages

The licensee will be entitled to obtain from Envolve Forensics Itd and its suppliers, only compensation for direct damages up to the limit of the cost of the last license purchased. You will not be entitled to recover any other damages, including consequential, special, indirect, or incidental damages, or for lost profits. This limitation applies to any matters relating to the software, services, content (including code) on third party websites or programs, and to disputes alleging breach of contract, breach of warranty or condition, strict liability, negligence or otherwise fault to the maximum extent permitted by applicable law. This limitation applies even if Envolve Forensics Itd was informed or should have been informed of the possibility of such damages. The above limitation or exclusion may not apply to you if the laws of your state of residence do not allow the exclusions or limitations of liability for incidental, consequential or other damages.

## Compliance

The "FAW – Forensics Acquisition of Websites" software has been developed and is kept updated following the regulatory indications of international standards regarding the acquisition of computer data, it also complies with other standards regarding Network Forensics and Cloud Forensics, established and recognized by the technical-scientific community at national and international level.

FAW is compliant with the following regulations and guidelines:

International Organization for Standardization, ISO/IEC 27037/2012: Information technology – Security techniques – Guidelines for identification, collection, acquisition and preservation of digital evidence;

- · IACIS, IFI Training Program, Internet Forensics and Investigation, 2015;
- Sudhanshu Chauhan & Nutan Kumar Panda, Hacking Web Intelligence: Open Source Intelligence and Web Reconnaissance Concepts and Techniques, Syngress – Elsevier, 225 Wyman Street, Waltham, MA 02451, USA, 2015;
- Bill Nelson Amelia Phillip Christopher Steuart, Guide to Computer Forensics and Investigations, Fifth Edition, Cengage Learning, 2015;
- Meyer, G., & Stander, A. (2015). Cloud computing: The digital forensics challenge. Proceedings of Informing Science & IT Education Conference (InSITE) 2015, 285-299;
- NIST Interagency Report 8006 NIST Cloud Computing Forensic Science Challenges, 2014;
- Darren Quick Ben Martini Kim-Kwang Raymond Choo Brett Shavers, Technical Editor, Cloud Storage Forensics, Syngress – Elsevier, 225 Wyman Street, Waltham, MA 02451, USA, 2014;
- Todd G. Shipley & Art Bowker, Investigating Internet Crimes: An Introduction to Solving Crimes in Cyberspace, Syngress Elsevier, 225 Wyman Street, Waltham, MA 02451, USA, 2014;
- Barbara Endicott-Popovsky, ICCSM2014-Proceedings of the International Conference on Cloud Security, The cedars University of Reading, UK, 23-24 October 2014;
- Gilbert Peterson & Sujeet Shenoi, Advances in Digital Forensics IX: 9th IFIP WG 11.9
   International Conference on Digital Forensics, Orlando, FL, USA, January 28-30, 2013, Revised.
   In Information and Communication Technology, Springer Heidelberg NewYork Dordrecht London;
- Ruan, Keyun, Cybercrime and Cloud Forensics: Applications for Investigation Processes, University College Dublin, Igi Global, 2013;
- CSA (Cloud Security Alliance) "Mapping the Forensic Standard ISO/IEC 27037 to Cloud Computing" – June 2013;
- CoE Electronic Evidence Guide, Data Protection and Cybercrime Division Council of Europe, Strasbourg, France, 18 March 2013;
- NIST Interagency Report 8006 NIST Cloud Computing Forensic Science Challenges, 2014;

- International Conference On Forensic Computer Science (ICOFCS), Cloud Forensics. Best Practice And Challenges For Process Efficiency Of Investigations And Digital Forensics, Brasilia, Brazil, 2013;
- IISFA Italian Chapter, IISFA Memberbook 2013 Digital Forensics: Sharing knowledge among members of the IISFA Italian Chapter;
- ACPO Good Practice Guide for Digital Evidence, Association of Chief Policy Officers, Version 5, 2012.
- Harjinder Singh Lallie Lee Pimlott, Challenges in applying the ACPO principles in cloud forensic investigations – Applying the ACPO Principles in Public Cloud Forensic Investigations, in Journal of Digital Forensics, Security and Law, Vol. 7 (1), 2012;
- Sherri Davidoff Jonathan Ham, Network Forensics Tracking Hackers through Cyberspace, Prentice Hall Pearson Education, Westford, Massachusetts, 2012;
- Josiah Dykstra-Alan T. Sherman, Acquiring forensic evidence from infrastructure-as-a-service cloud computing: Exploring and evaluating tools, trust, and techniques, Digital Investigation 9 (2012) S90 S98, Elsevier, 2012;
- ESPilli, RCJoshi, R.Niyogi, Digital Forensics and Cyber Crime Proceedings of the 2nd international ICST Conference ICDF2C 2010 "An IP Traceback Model for Network Forensics", Springer, 2011;
- Gilbert Peterson, Sujeet Shenoi, Advances in Digital Forensics VII Proceedings of the VII IFIP WG international conference on Digital Forensics 2011 "Cloud Forensics" (K.Ruan, J.Carthy, T.Kechadi, M. Crosbie), Addison-Wesley, Boston, Massachusetts, 2011;
- Guide to Integrating Forensic Techniques into Incident Response NIST Special Publication 800-86;
- V. Roussev L. Wang G Richard L. Marziale, A cloud computing platform for large-scale forensic computing, in Advances in Digital Forensics V, G. Peterson and S. Shenoi (Eds.), Springer, Heidelberg, Germany, 2009;
- RFC 3227 Guidelines for Evidence Collection and Archiving, 2002;
- Law 48 of 18 March 2008 "Ratification and execution of the Council of Europe Convention on cybercrime, done in Budapest on 23 November 2001";
- Budapest Convention on Cybercrime Council of Europe 23 November 2001.

# **Declaration of conformity**

The "FAW – Forensics Acquisition of Webpages" software was created and is used for the acquisition of web pages with legal value.

Below you can download the declaration of conformity.

Certified download in PDF format

### **Contacts**

#### Website

https://en.fawproject.com/

#### Contact us

https://en.fawproject.com/contacts/

### Social

Facebook: <a href="https://www.facebook.com/FawProject">https://www.facebook.com/FawProject</a>

Linkedin: <a href="https://www.linkedin.com/company/envolve-forensics/">https://www.linkedin.com/company/envolve-forensics/</a>

Youtube: <a href="https://www.youtube.com/@fawproject/featured">https://www.youtube.com/@fawproject/featured</a>